## **Praktyczny podręcznik**

# Backup i zarządzanie danymi w Windows 7

Backup

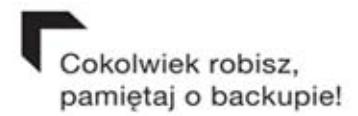

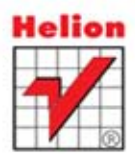

Wszelkie prawa zastrzeżone. Nieautoryzowane rozpowszechnianie całości lub fragmentu niniejszej publikacji w jakiejkolwiek postaci jest zabronione. Wykonywanie kopii metodą kserograficzną, fotograficzną, a także kopiowanie książki na nośniku filmowym, magnetycznym lub innym powoduje naruszenie praw autorskich niniejszej publikacji.

Wszystkie znaki występujące w tekście są zastrzeżonymi znakami firmowymi bądź towarowymi ich właścicieli.

Autor oraz Wydawnictwo HELION dołożyli wszelkich starań, by zawarte w tej książce informacje były kompletne i rzetelne. Nie biorą jednak żadnej odpowiedzialności ani za ich wykorzystanie, ani za związane z tym ewentualne naruszenie praw patentowych lub autorskich. Autor oraz Wydawnictwo HELION nie ponoszą również żadnej odpowiedzialności za ewentualne szkody wynikłe z wykorzystania informacji zawartych w książce.

Redaktor prowadzący: Ewelina Burska

Projekt okładki: Studio Gravite/Olsztyn Obarek, Pokoński, Pazdrijowski, Zaprucki

Materiały graficzne na okładce zostały wykorzystane za zgodą Shutterstock.

Wydawnictwo HELION ul. Kościuszki 1c, 44-100 GLIWICE tel. 32 231 22 19, 32 230 98 63 e-mail: helion@helion.pl WWW: http://helion.pl (księgarnia internetowa, katalog książek)

Drogi Czytelniku! Jeżeli chcesz ocenić tę książkę, zajrzyj pod adres http://helion.pl/user/opinie?backup Możesz tam wpisać swoje uwagi, spostrzeżenia, recenzję.

ISBN: 978-83-246-3871-0

Copyright © Helion 2012

Printed in Poland.

[• Kup książkę](http://helion.pl/rf/backup)

- 
- Oceń książkę • Oceń książkę
- 
- [Księgarnia internetowa](http://ebookpoint.pl/r/4CAKF)<br>• Lubię to! » Nasza społeczność • Lubię to! » Nasza społeczność

## Spis treści

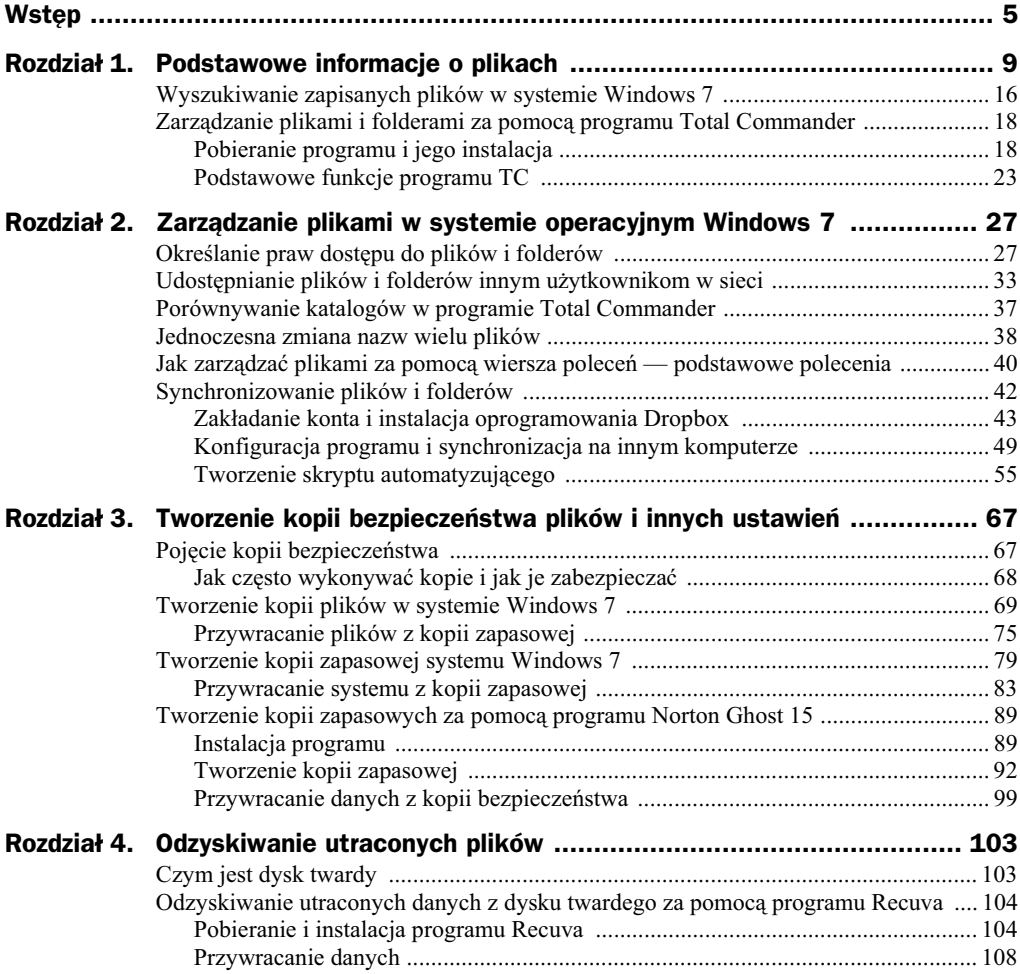

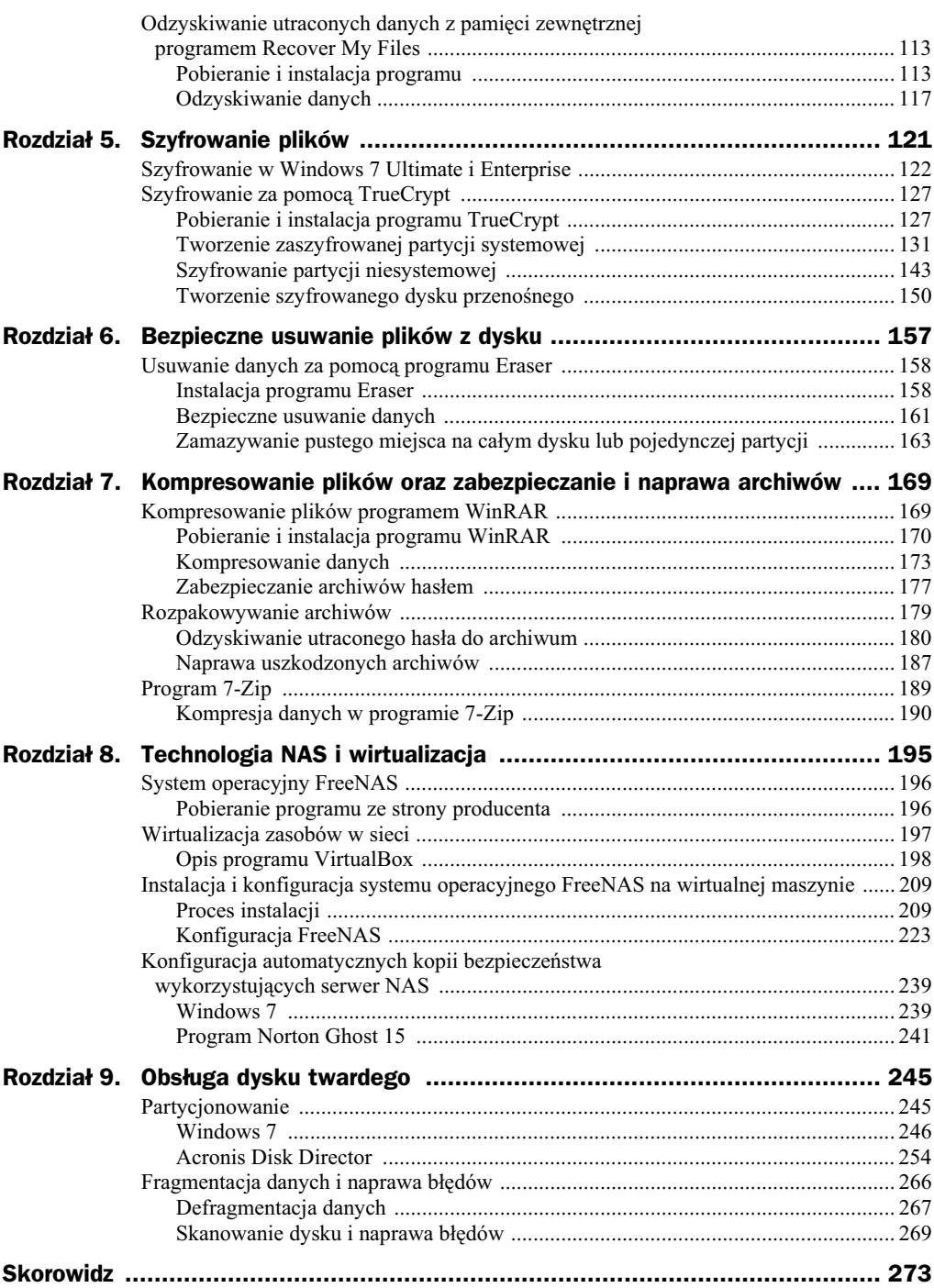

## Rozdział 3. Tworzenie kopii bezpieczeństwa plików i innych ustawie

## Pojęcie kopii bezpieczeństwa

Kopia bezpieczeństwa (ang. *backup*) to proces zabezpieczania danych, polegający na zrobieniu ich kopii i przechowywaniu jej w bezpiecznym miejscu, z możliwością jej późniejszego przywrócenia.

Proces tworzenia kopii danych komputera pracującego w warunkach domowych nie jest skomplikowany — szczególnie jeśli posiadasz system Windows 7. Są jednak systemy (szczególnie środowiska serwerowe), gdzie tworzona jest różnego rodzaju polityka wykonywania kopii zapasowych wraz z procedurami przywracania danych. Jest to jednak odrębny temat, który nie będzie poruszany w niniejszej publikacji.

W tej książce zajmiesz się tworzeniem kopii bezpieczeństwa umożliwiających zabezpieczenie danych w warunkach domowych lub średniej wielkości firmie.

Kopia bezpieczeństwa powinna być wykonywana zawsze wtedy, kiedy zmieniane są dane, konfiguracja lub inne parametry pracy systemu. Powinna być wykonana przed dokonaniem jakichkolwiek zmian sprzętowych.

Podczas tworzenia kopii zapasowej możesz spotkać się z trzema podstawowymi jej rodzajami:

- kopia zapasowa pena,
- kopia zapasowa przyrostowa,
- $\blacklozenge$  kopia zapasowa różnicowa.

Podczas tworzenia pełnej kopii zapasowej kopiowane są pliki, które wcześniej określa użytkownik. Kopiowane są wszystkie pliki, bez względu na to, czy plik został zmodyfikowany, czy nie, od czasu ostatniej kopii. Kopia pena tworzona jest zawsze za pierwszym razem, kiedy użytkownik rozpoczyna archiwizację swoich danych. Wymaga dużej ilości miejsca i może trwać bardzo długo w zależności od ilości kopiowanych danych.

Kopia przyrostowa jest to kopia zawierająca tylko te pliki, które zostały utworzone lub zmodyfikowane od momentu wykonania kopii normalnej lub ostatniej przyrostowej. Oznacza to, że nie są ponownie kopiowane pliki, które nie zmieniły się. Dzięki temu kopie tworzone są znacznie szybciej. Podczas odzyskiwania przywracana jest kopia pełna oraz zmienione pliki.

Ostatni rodzaj kopii to kopia różnicowa, która polega na wykonaniu pełnej kopii oraz kopiowaniu plików zmienionych od czasu utworzenia kopii penej.

Podczas tworzenia kopii możesz wykorzystać wiele metod, programów i nośników, na które będą kopiowane dane. W warunkach domowych nie ma konieczności zakupu skomplikowanych bibliotek taśmowych lub macierzy dyskowych. Wystarczy zaopatrzyć się np. w przenośny dysk twardy z możliwością podpięcia do portu USB lub, jeśli danych nie jest zbyt wiele, można wykorzystać do tego celu płyty DVD. Wtedy konieczne jest posiadanie nagrywarki.

### Jak często wykonywać kopie i jak je zabezpieczać

Tworzenie kopii i trzymanie ich na tym samym dysku komputera, tylko na innej partycji, nie ma wikszego sensu. Dysk twardy komputera zawiera bowiem mechaniczne części, które mogą ulec uszkodzeniu (oczywiście najnowsze dyski SSD nie zawierają mechanicznych części, jednak posiadają elektroniczne układy pamięci, które również mogą ulec zniszczeniu).

Kopie bezpieczeństwa powinny być wykonywane codziennie (kopia przyrostowa lub różnicowa). Jeżeli jednak nie zmieniałeś żadnych danych lub nie dokonywałeś innych konfiguracji, mogą być robione rzadziej.

Jeli posiadasz firmowy serwer, wtedy zalecane jest codzienne tworzenie kopii, np. po zakończonej pracy.

Zaleca się, aby kopia była przechowywana na zewnętrznych nośnikach. Może to być wspomniany wcześniej dysk twardy, płyta DVD. W dużych firmach dane przechowuje się na wielu dyskach zwanych macierzami lub wykorzystuje się biblioteki taśmowe, a dane nagrywane są na taśmy magnetyczne.

Na rynku dostępnych jest wiele różnych produktów. Zakup odpowiedniego nośnika uzależniony jest od potrzeb użytkowników oraz miejsca jego przeznaczenia.

Najczęściej kopie tworzone są po zakończonej pracy. Możesz przyjąć schemat, że tworzysz kopię bezpieczeństwa zawsze o godzinie 22.00 każdego dnia. Jeśli kopie two-

rzone są na zewnętrznym dysku, pamiętaj, aby utworzyć dziennik tworzonych kopii z opisem, jakie dane zostay zarchiwizowane.

Oprócz kopii dziennych warto tworzyć również kopie tygodniowe (kopie główne), które będą zawierały zapis całego tygodnia. Najlepiej tworzyć je w każdy ostatni dzień tygodnia pracy i umieszczać na innym nośniku niż kopie dzienne.

System Windows 7 umożliwia zautomatyzowanie całego procesu tak, abyś nie musiał w nim uczestniczyć. W dalszej cześci rozdziału dowiesz się, jak wszystko skonfigurować.

Pamiętaj, aby kopie przechowywać w bezpiecznym miejscu. Jeśli posiadasz komputer domowy, możesz nośniki umieścić po prostu w innym pomieszczeniu. Jeśli tworzysz kopie firmowych danych, kopie najlepiej przechowywać w innym budynku.

Pamiętaj, aby na czas transportu zabezpieczyć nośniki przed zalaniem, mechanicznym uszkodzeniem i kradzieżą. Nie ma bowiem nic gorszego niż kradzież firmowych danych. Przed transportem należy zabezpieczać kopie hasłem lub zaszyfrować cały nośnik. Będzie o tym mowa w kolejnych rozdziałach.

Ostatnią sprawą, o której trzeba pamiętać, jest okresowe sprawdzanie poprawności wykonywanych kopii. Nie może mieć miejsca sytuacja, w której próba odzyskania danych nie powiedzie się.

Należy również co jakiś czas wykonać próbę przywrócenia danych z tworzonych kopii. Możesz to robić np. jeden raz w miesiącu lub co kwartał.

## Tworzenie kopii plików w systemie Windows 7

Korzystanie z narzędzia tworzenia kopii w systemie Windows 7 umożliwia wykonanie kopii plików i folderów oraz obrazu całego systemu. W pierwszej kolejności zajmiemy się tworzeniem kopii dokumentów. W dalszej części zostanie opisana procedura ich odzyskiwania. Kopia zostanie wykonana na zewnętrznym dysku twardym, jednak możliwe jest wykonanie kopii na innych nośnikach.

Aby wykonać kopie plików i folderów:

- **1.** Kliknij menu *Start* i wpisz w polu wyszukiwania słowo kopia. Na górze paska pojawi się pozycja *Kopia zapasowa/Przywracanie* (rysunek 3.1). Kliknij ją myszą, aby uruchomić kreatora.
- **2.** Po pojawieniu się okna *Kopia zapasowa/Przywracanie* (rysunek 3.2) kliknij pozycję Konfiguruj tworzenie kopii zapasowej.
- **3.** System rozpocznie uruchamianie programu *Kopia zapasowa systemu Windows* oraz pojawi się okno z paskiem postępu (rysunek 3.3). Jeśli chcesz utworzyć kopię na zewnętrznym nośniku (np. przenośnym dysku twardym), powinieneś go podłączyć, aby system mógł go wykryć.

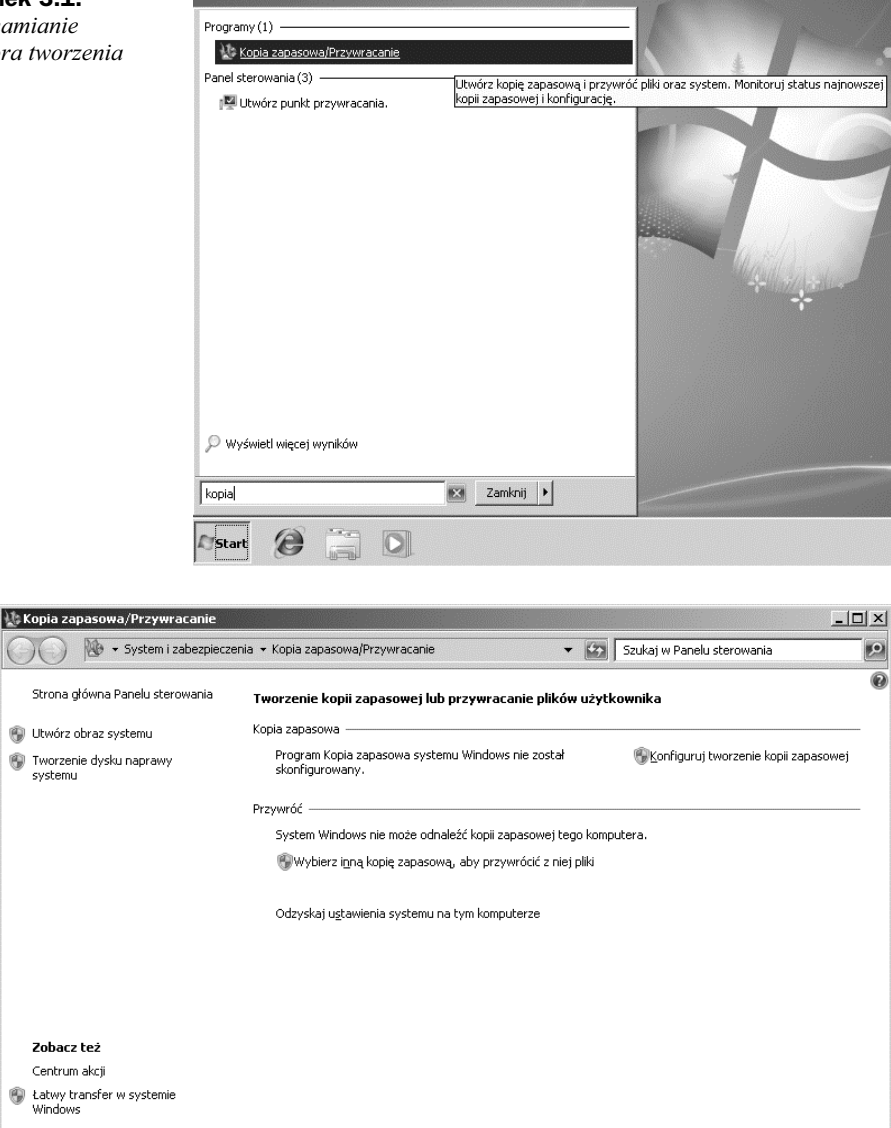

**Rysunek 3.2.** *Okno Kopia zapasowa/Przywracanie*

**Rysunek 3.3. Extension of the Series Series**  $\vert x \vert$ *Odszukiwanie* urządzeń Uruchamianie programu Kopia zapasowa systemu Windows *i uruchamianie* Poczekaj na uruchomienie programu Kopia zapasowa systemu *programu* Windows *Kopia zapasowa systemu Windows* Anuluj

**Rysunek 3.1.** *Uruchamianie kreatora tworzenia kopii*

**4.** W oknie *Konfiguruj kopię zapasową* (rysunek 3.4) powinien pojawić się podłączony zewnętrzny dysk. Jeśli nie widzisz go na liście, kliknij strzałkę w lewym górnym rogu ekranu i spróbuj jeszcze raz. Jeśli dysk został poprawnie wykryty, zaznacz go, a nastpnie kliknij przycisk *Dalej*.

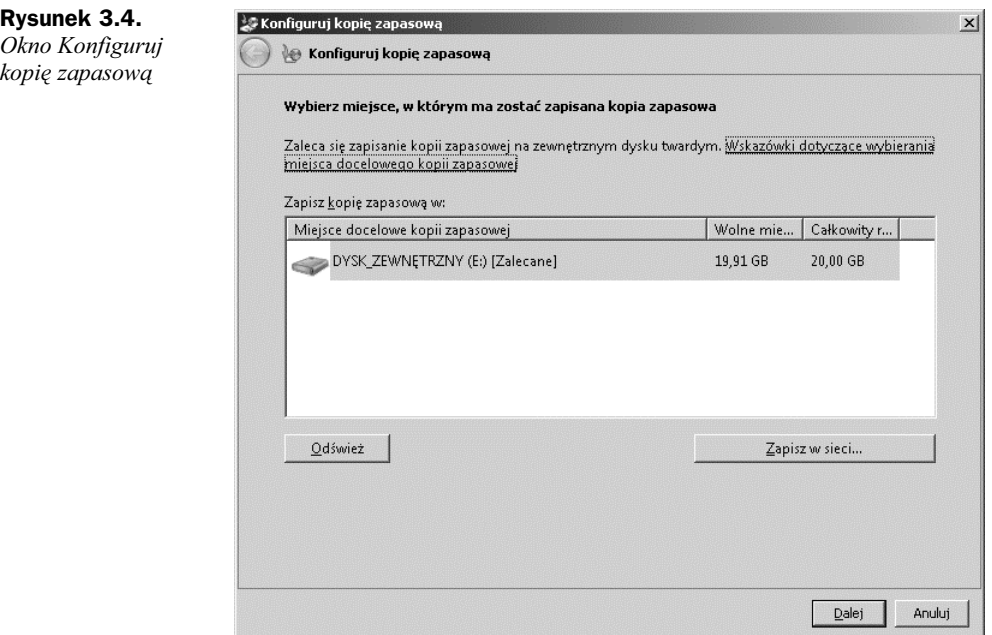

Aby wykonać kopię na innym komputerze, możesz użyć przycisku Zapisz *w sieci* i wybrać dowolny zasób sieciowy poprzez podanie adresu IP zdalnego komputera. Pamiętaj jednak, że opcja ta nie jest dostępna w wersji Home systemu Windows 7.

- **5.** W kolejnym kroku (rysunek 3.5) możesz wybrać, co ma zawierać kopia zapasowa. Najlepiej zaznaczyć pole wyboru *Pozwól mi wybrać* i samemu określić, jakie dane chcesz zarchiwizować. Możesz też posłużyć się funkcją Wybierz automatycznie (zalecane), wtedy system utworzy kopię folderów domylnych. Kliknij *Dalej*.
- **6.** Kolejne okno zawiera liste dostepnych na dysku folderów i plików (rysunek 3.6). Zaznacz pole wyboru przy katalogu, który chcesz zarchiwizować. Następnie odznacz pole wyboru Dołącz obraz systemu dysków, ponieważ kopię służącą do przywrócenia działania całego systemu operacyjnego będziemy wykonywać później. Teraz wykonamy kopię jedynie plików i folderów. Kliknij *Dalej*.
- **7.** Pojawi się okno Przejrzyj ustawienia kopii zapasowej (rysunek 3.7). Znajdą się tam informacje na temat wybranych danych do archiwizacji. Aby ustawić częstotliwość wykonywania kopii oraz ich godziny rozpoczęcia, kliknij pozycję *Zmień harmonogram*.

#### **Rysunek 3.5.**

Wybór zawartości *kopii zapasowej*

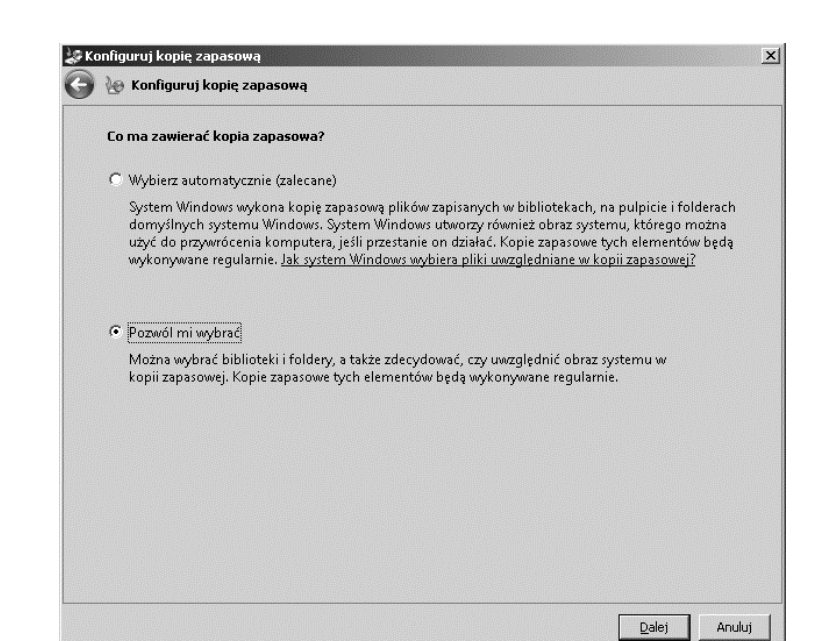

#### **Rysunek 3.6.**

*Wybór z listy folderów i plików, które maj* zostać dołączone *do kopii zapasowej*

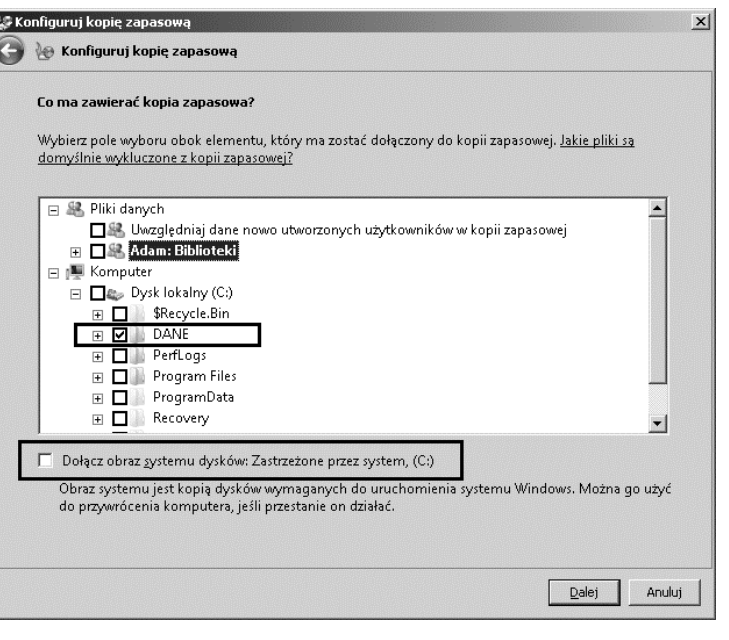

8. Następnie w oknie *Jak często chcesz wykonywać kopię zapasową?* (rysunek 3.8) zaznacz pole wyboru *Uruchamiaj wykonywanie kopii zapasowej zgodnie* z harmonogramem (zalecane). Z list rozwijanych wybierz: jak często ma się wykonywać kopia, którego dnia oraz o której godzinie. Po ustawieniu odpowiednich parametrów kliknij *OK*.

#### **Rysunek 3.7.**

*Okno przegldania ustawie kopii zapasowej*

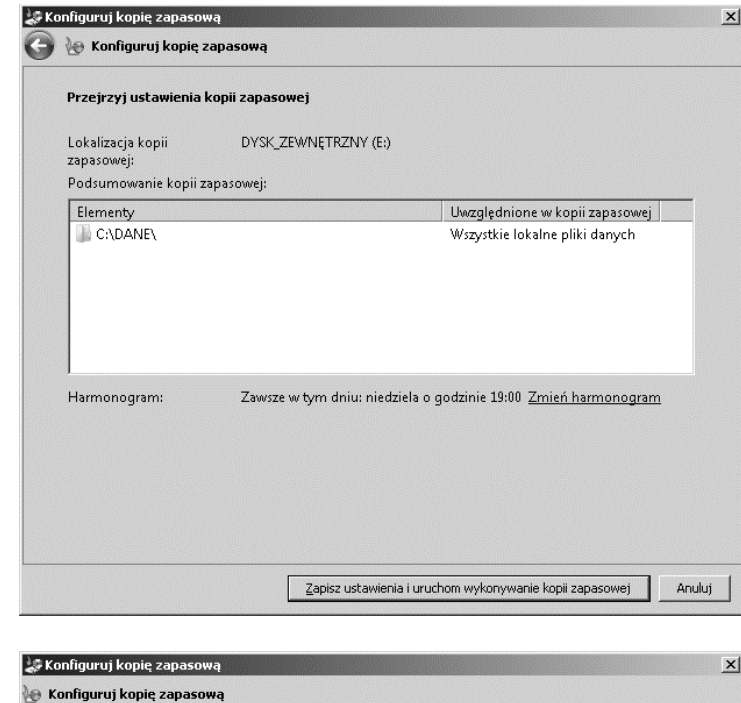

#### **Rysunek 3.8.**

*Ustal parametry czasowe wykonywania kopii*

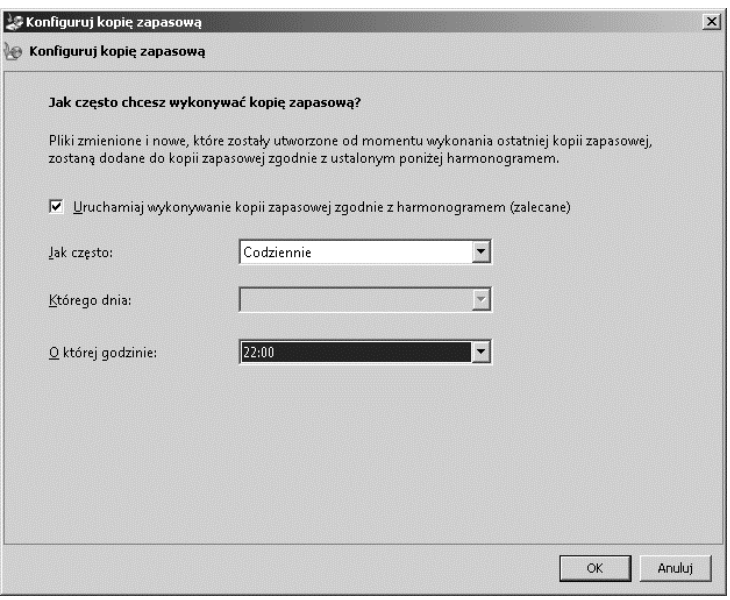

**9.** Po powrocie do okna *Kopia zapasowa/Przywracanie* (rysunek 3.9) kliknij przycisk *Utwórz kopię zapasową teraz*. Na ekranie pojawi się pasek postępu, który będzie Cię informować o wykonywaniu kopii zapasowej.

W zależności od liczby kopiowanych folderów i plików oraz ich rozmiarów tworzenie kopii może trwać od kilku minut do kilkudziesięciu godzin.

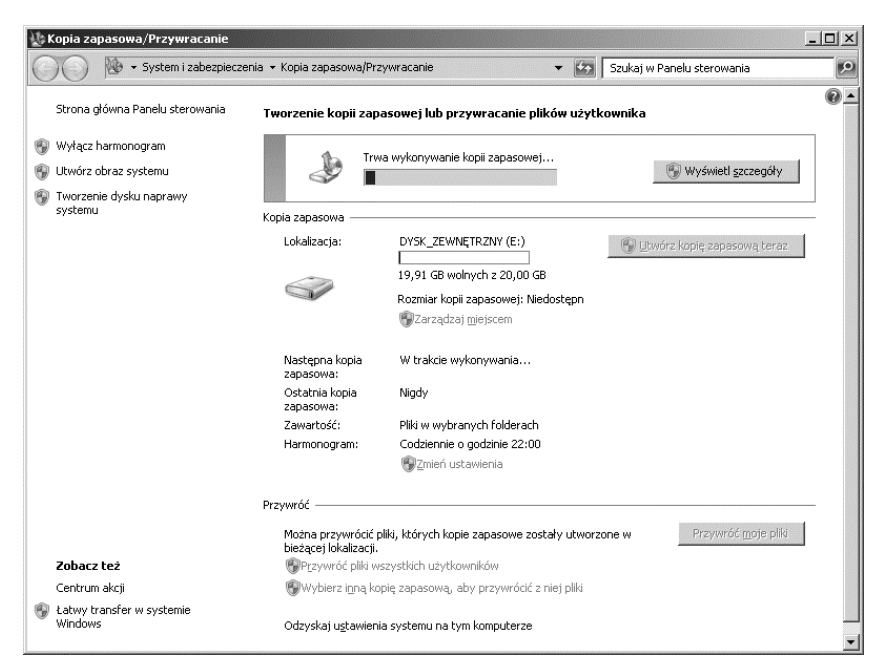

**Rysunek 3.9.** *Tworzenie kopii zapasowej*

**10.** Po ukończeniu tworzenia kopii w oknie *Kopia zapasowa/Przywracanie* pojawi się pozycja Następna kopia zapasowa (rysunek 3.10). Ponadto przycisk Utwórz kopię zapasową teraz będzie ponownie aktywny.

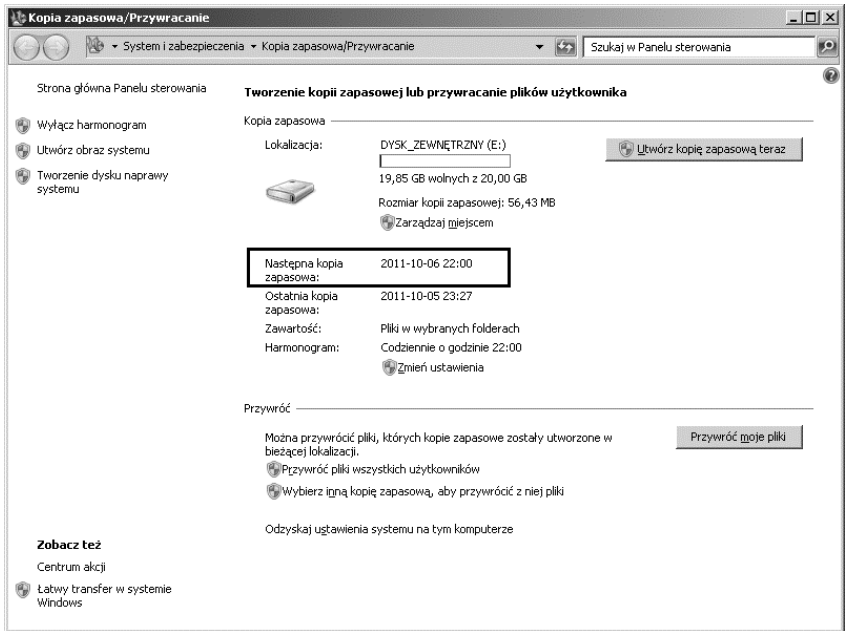

**Rysunek 3.10.** Zakończenie tworzenia kopii zapasowej

Pamiętaj, aby po zakończeniu tworzenia kopii zapasowej zabezpieczyć nośnik, na którym została ona wykonana.

### **Przywracanie plików z kopii zapasowej**

Na pewno zauważyłeś, że dokonałem archiwizacji folderu *DANE* znajdującego się na dysku lokalnym *C*. W pierwszej kolejności zmienię nazwę tego folderu, aby zasymulować jego usunięcie (rysunek 3.11).

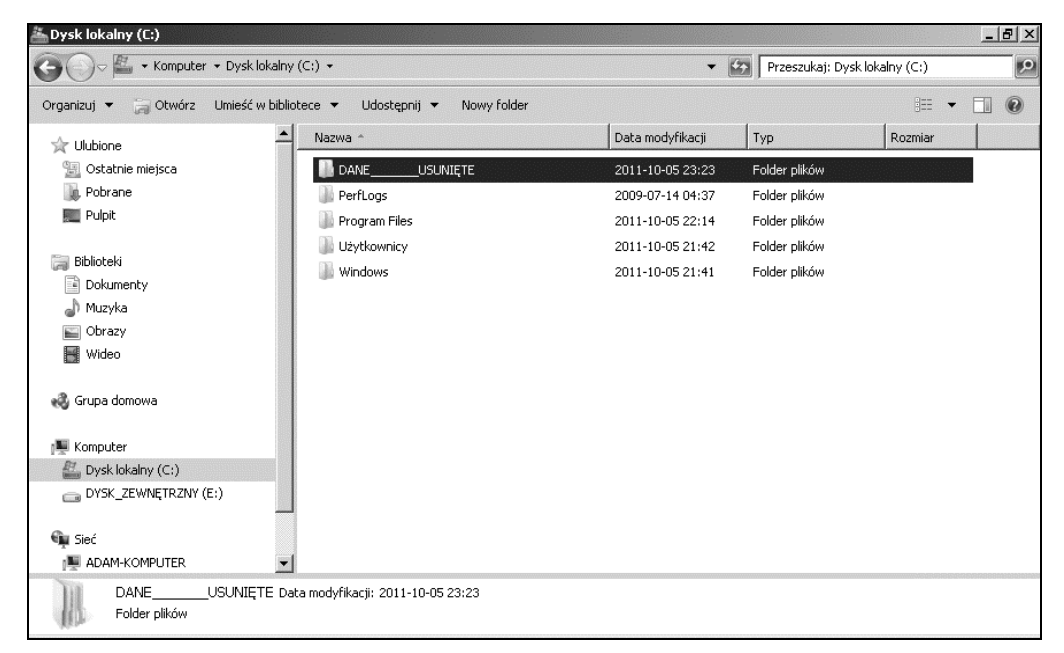

**Rysunek 3.11.** *Zmiana nazwy folderu DANE*

Aby przywrócić zarchiwizowane pliki i foldery:

- **1.** Otwórz okno *Kopia zapasowa/Przywracanie* (rysunek 3.12). Nastpnie kliknij pozycję *Wybierz inną kopię zapasową, aby przywrócić z niej pliki.*
- **2.** W oknie *Przywracanie plików (zaawansowane)* wybierz z listy kopię, którą chcesz przywrócić (rysunek 3.13). Jeśli wcześniej wykonałeś tylko jedną kopię, na liście będzie znajdować się również tylko jedna pozycja. Kliknij ją. Nastpnie kliknij przycisk *Dalej*.
- **3.** W kolejnym oknie (rysunek 3.14), aby przywrócić konkretne pliki lub foldery, kliknij przycisk *Przegldaj pliki* lub przycisk *Przegldaj foldery*. Zaznacz odpowiednią pozycję i kliknij *Dalej*.

Aby przywrócić wszystkie pliki z kopii zapasowej, zaznacz pole wyboru *Wybierz wszystkie pliki z tej kopii zapasowej*, nastpnie kliknij przycisk *Dalej*.

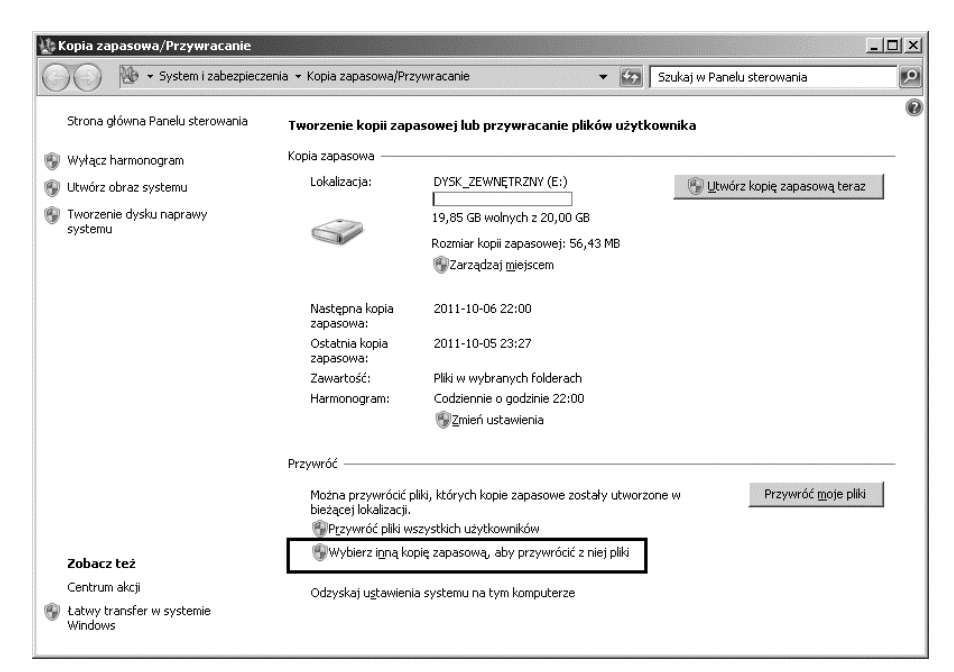

**Rysunek 3.12.** *Okno przywracania plików i folderów z zapisanej kopii*

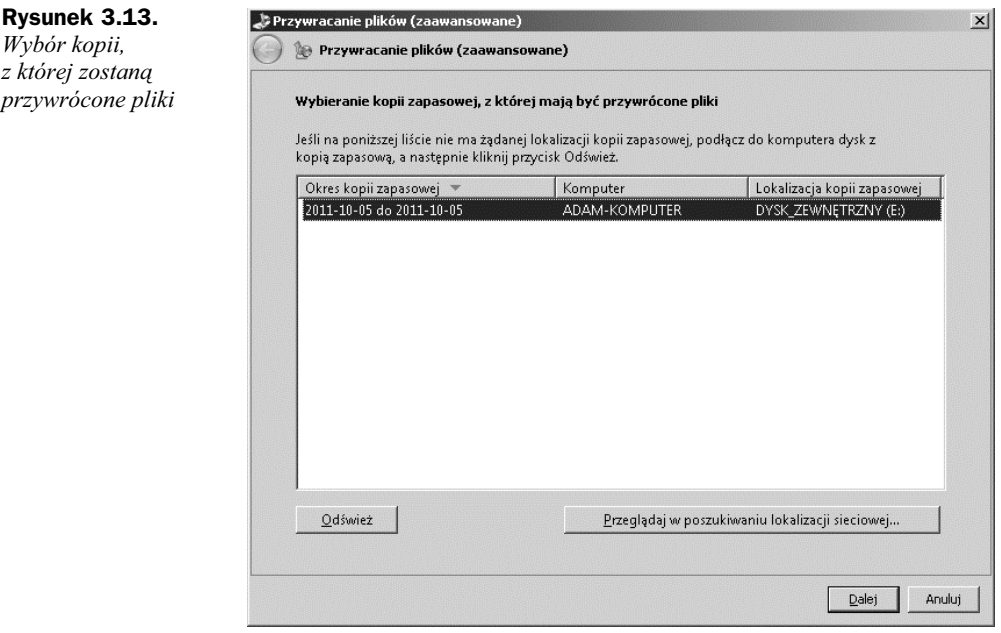

4. Następnie musisz określić, gdzie chcesz przywrócić pliki. Zaznacz pole wyboru *W oryginalnej lokalizacji* lub wybierz inną lokalizację z listy *Przegldaj* (rysunek 3.15). Kliknij przycisk *Przywró*, aby rozpocz przywracanie.

Przywracanie plików (zaawansowane)

**Rysunek 3.14.**

 $Wybo'$ r

*plików*

 $\vert x \vert$ 

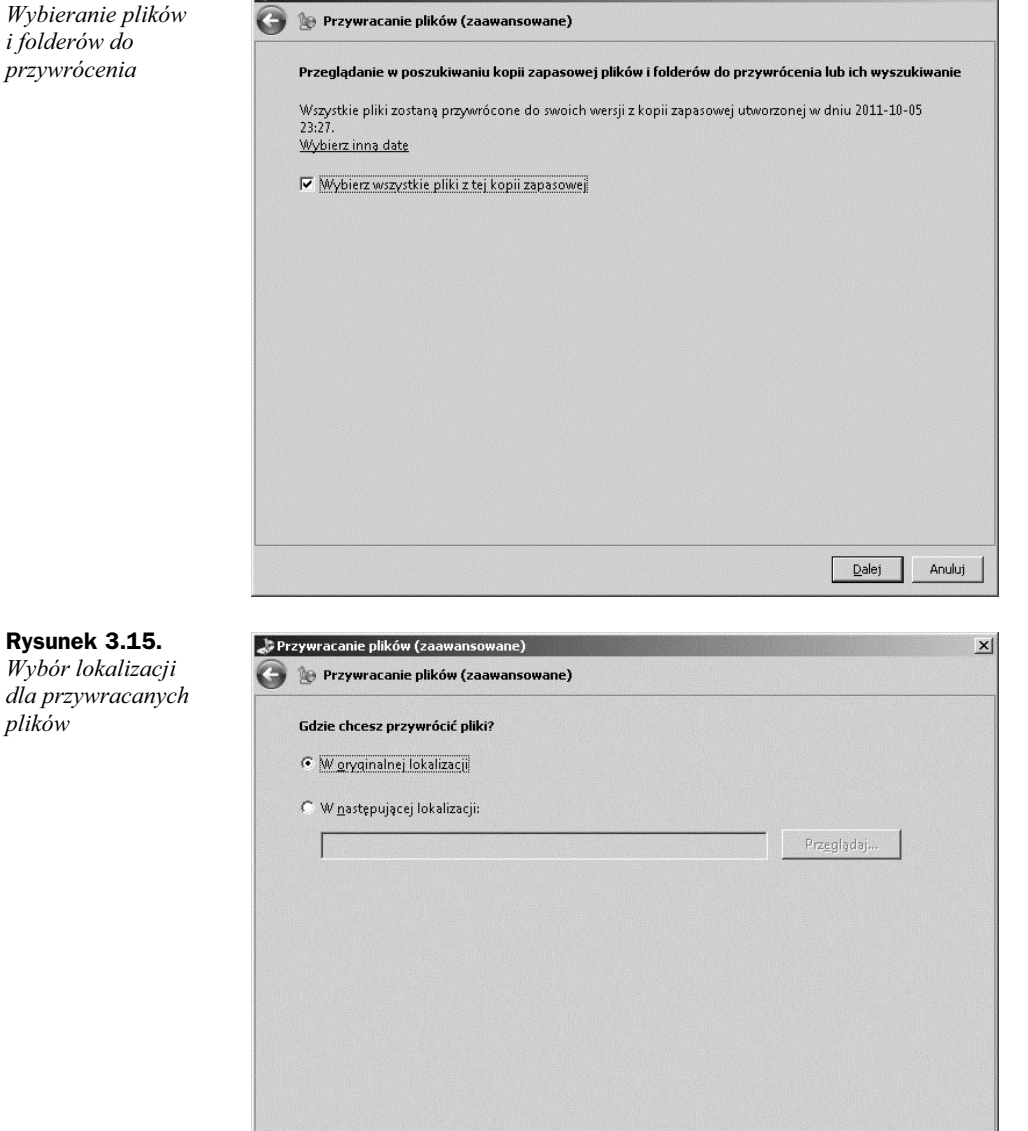

**5.** W tym momencie rozpocznie się proces przywracania plików (rysunek 3.16), który może potrwać od kilku minut do kilkudziesięciu godzin, w zależności od liczby przywracanych plików i folderów. W oknie, które się pojawi, możesz obserwować pasek postępu.

### Kup książkę **Poleć książkę**

Anuluj

Przywróć

 $\times$ 

## **Rysunek 3.16.** Przywracanie plików (zaawansowane) *Pasek postpu* Przywracanie plików (zaawansowane) *przywracania plików* Trwa przywracanie plików... C:\DANE\Pictures\Sample Pictures\Hydrangeas.jpg Dalej **Anuluj**

6. Po zakończeniu przywracania na ekranie wyświetli się komunikat Pliki zostały przywrócone (rysunek 3.17). Kliknij przycisk Zakończ.

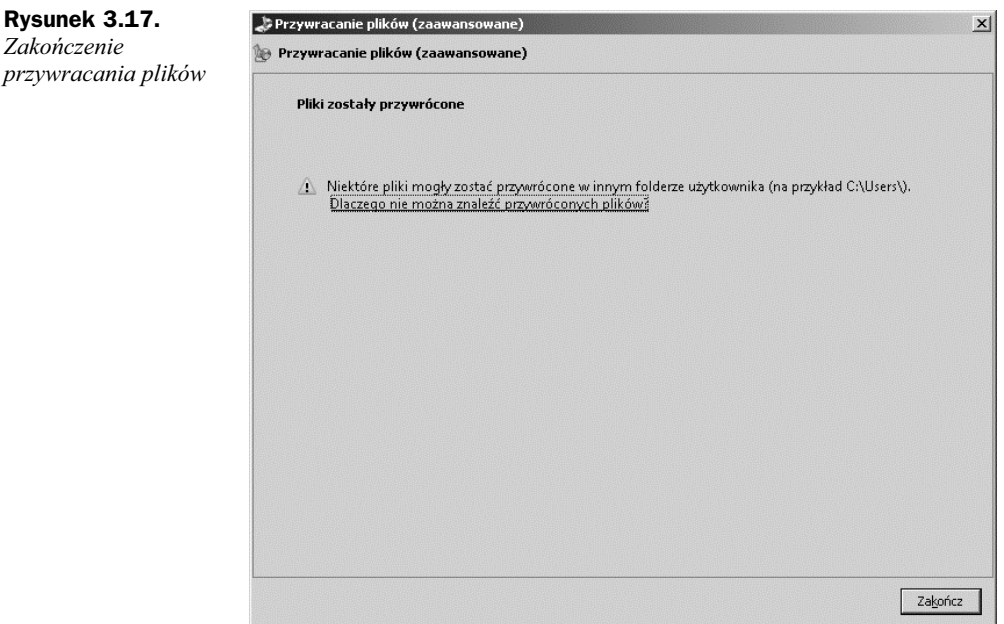

Przejdź do miejsca, w którym powinny znaleźć się przywrócone pliki. W naszym zadaniu jest to dysk *C*, na którym pojawił się nowy folder o nazwie *DANE* (rysunek 3.18).

| ■ v Komputer v Dysk lokalny (C:) v |                                                      | $-22$            | Przeszukaj: Dysk lokalny (C:) | $\mathbf{P}$ |
|------------------------------------|------------------------------------------------------|------------------|-------------------------------|--------------|
| Organizuj v Otwórz                 | Umieść w bibliotece v<br>Udostepnii v<br>Nowy folder |                  | 胆                             | $\circledR$  |
| <b>V</b> Ulubione                  | Nazwa -                                              | Data modyfikacji | Typ                           | Rozmiar      |
| 图 Ostatnie miejsca                 | DANE                                                 | 2011-10-05 23:23 | Folder plików                 |              |
| Pobrane<br>Pulpit                  | DANE<br><b>USUNIETE</b>                              | 2011-10-05 23:23 | Folder plików                 |              |
|                                    | PerfLogs                                             | 2009-07-14 04:37 | Folder plików                 |              |
| Biblioteki<br><b>Co</b>            | Program Files                                        | 2011-10-05 22:14 | Folder plików                 |              |
| Dokumenty                          | Użytkownicy                                          | 2011-10-05 21:42 | Folder plików                 |              |
| Muzyka                             | Windows                                              | 2011-10-05 21:41 | Folder plików                 |              |
| Obrazy                             |                                                      |                  |                               |              |
| Wideo                              |                                                      |                  |                               |              |
| ed Grupa domowa                    |                                                      |                  |                               |              |
| Komputer                           |                                                      |                  |                               |              |
| Dysk lokalny (C:)                  |                                                      |                  |                               |              |
| DYSK_ZEWNETRZNY (E:)               |                                                      |                  |                               |              |
|                                    | $-1$                                                 |                  |                               |              |

**Rysunek 3.18.** *Przywrócony folder*

## Tworzenie kopii zapasowej systemu Windows 7

Tworzenie kopii zapasowej całego systemu, w odróżnieniu od kopii tylko konkretnych plików lub folderów, zawiera wszystkie informacje konieczne do odtworzenia caej partycji, na której znajdował się system operacyjny.

W przypadku tym kopiowana jest cała zawartość partycji, na której znajduje się zainstalowany system operacyjny. Kopiowane są również ustawienia oraz zainstalowane programy.

Jest to bardzo dobre rozwiązanie, ponieważ użytkownik w razie awarii nie musi instalować i konfigurować od nowa całego systemu operacyjnego. Pamiętaj, że tworzenie kopii systemu wymaga dość dużej przestrzeni dyskowej. W większości przypadków sam system operacyjny zajmuje około 20 GB. Warto przed rozpoczęciem tworzenia kopii sprawdzić, ile miejsca jest zajęte na partycji, na której zainstalowany jest system operacyjny.

Aby utworzyć kopię zapasową systemu Windows 7:

- **1.** W oknie *Kopia zapasowa/Przywracanie* kliknij pozycję *Utwórz obraz systemu* (rysunek 3.19).
- **2.** Pojawi się okno *Tworzenie obrazu systemu* (rysunek 3.20). Wybierz miejsce, w którym zostanie utworzona kopia. Możesz utworzyć ją: na dysku twardym,

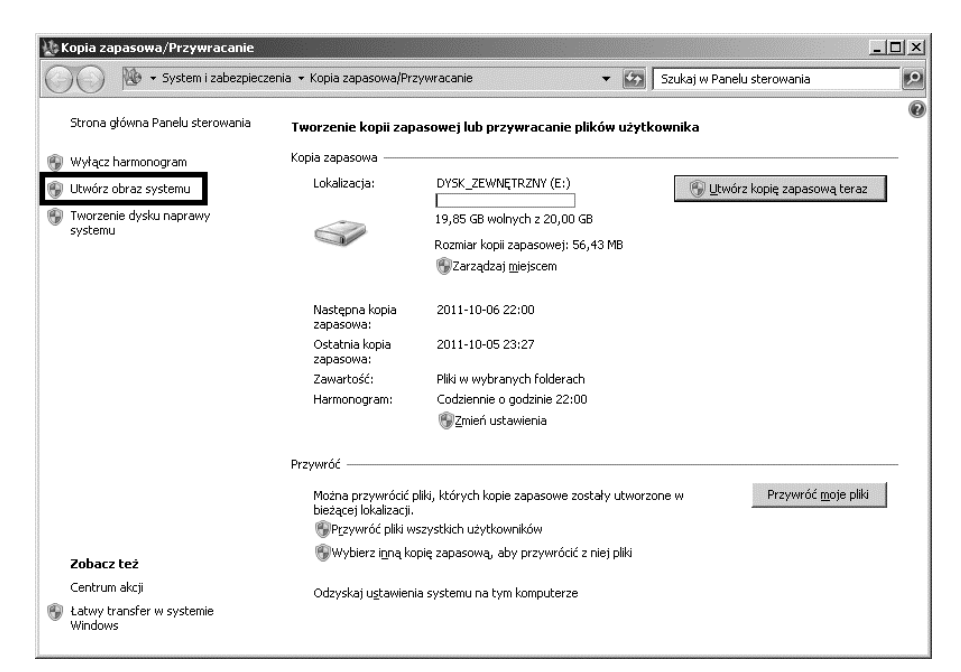

**Rysunek 3.19.** *Tworzenie kopii zapasowej systemu*

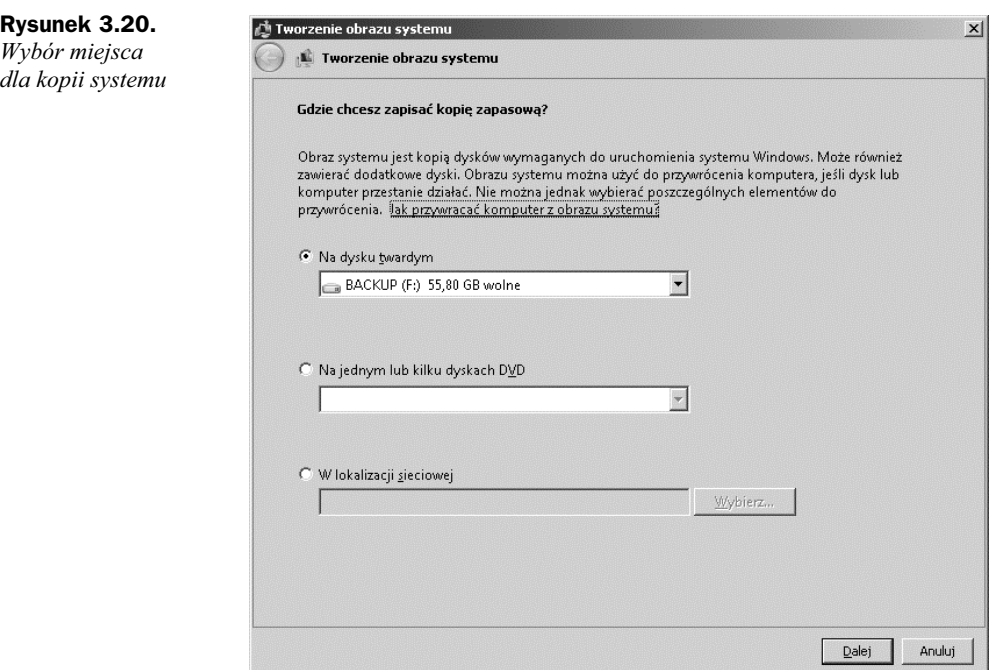

na dysku CD/DVD lub w udziale sieciowym. W naszym przykadzie kopia zostanie utworzona na przenośnym dysku twardym.

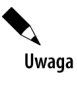

*na której*

*jest system.*

*partycja C*

Pamiętaj, aby wcześniej podłączyć dysk do komputera, w przeciwnym wypadku nie zostanie wykryty i wyświetlony na liście urządzeń. Jeśli tak się stanie, kliknij przycisk Anuluj, włóż dysk i rozpocznij tworzenie kopii od nowa.

Kliknij przycisk *Dalej*, aby kontynuować.

**3.** W kolejnym kroku zaznacz dyski, które chcesz uwzględnić w kopii systemu (rysunek 3.21). Jeśli posiadasz więcej partycji, to wszystkie z nich możesz uwzględnić podczas robienia kopii. Poniższe okno zawiera bardzo istotne informacje na temat ilości wymaganego oraz dostępnego miejsca na nośniku. Po zapoznaniu się z tymi danymi kliknij przycisk *Dalej*.

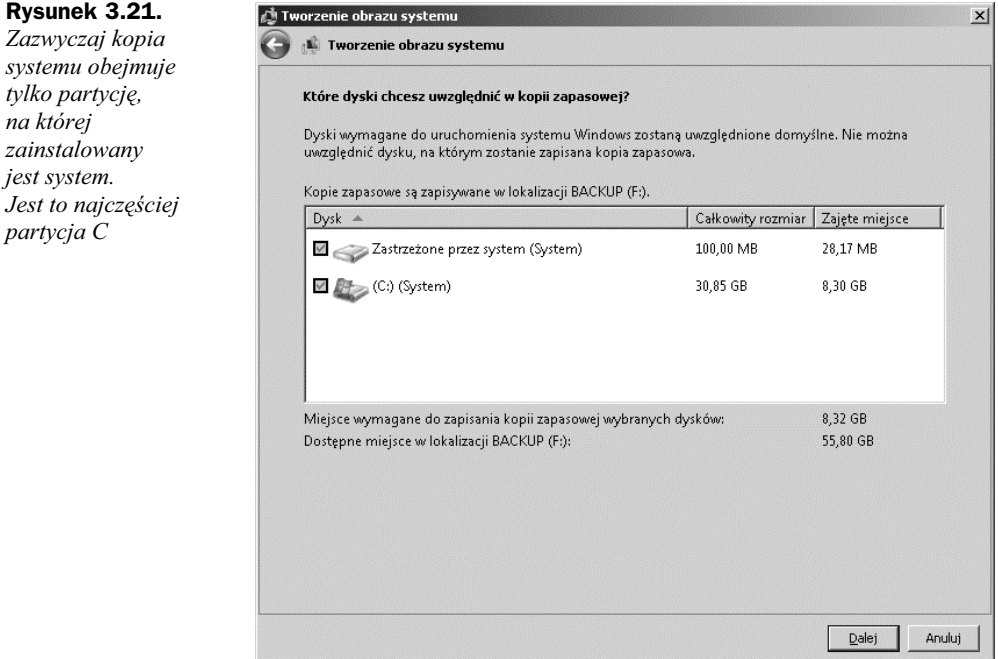

- **4.** Kolejne okno zawiera podsumowanie wybranych przez Ciebie parametrów kopii (rysunek 3.22). Jeśli wszystko się zgadza, możesz rozpocząć jej wykonywanie, naciskając przycisk *Rozpocznij wykonywanie kopii zapasowej*.
- **5.** Podczas zapisywania kopii zapasowej możesz obserwować pasek postępu (rysunek 3.23).
- **6.** Po ukończeniu tworzenia kopii zapasowej systemu pojawi się okno informacyjne (rysunek 3.24). Kliknij przycisk *Zamknij*, aby zakończyć tworzenie kopii.

Pamiętaj, aby nośnik z zapisaną kopią zapasową przechowywać w bezpiecznym miejscu.

### **Rysunek 3.22.** Tworzenie obrazu systemu  $\times$ *Potwierdzenie* Tworzenie obrazu systemu *ustawienia kopii zapasowej* Potwierdź ustawienia kopii zapasowej Lokalizacja kopii zapasowej: BACKUP (F:) Kopia zapasowa może zająć do 9 GB miejsca na dysku. Zostanie wykonana kopia zapasowa następujących dysków: Zastrzeżone przez system (System) (C:) (System) Rozpocznij wykonywanie kopii zapasowej Anuluj

**Rysunek 3.23.** *Pasek postpu wykonywania kopii*

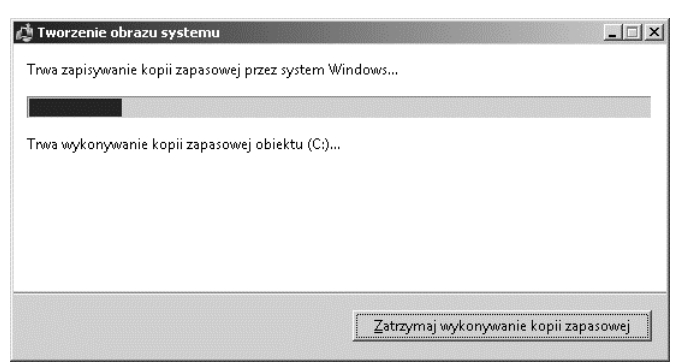

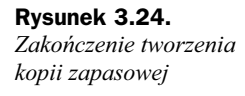

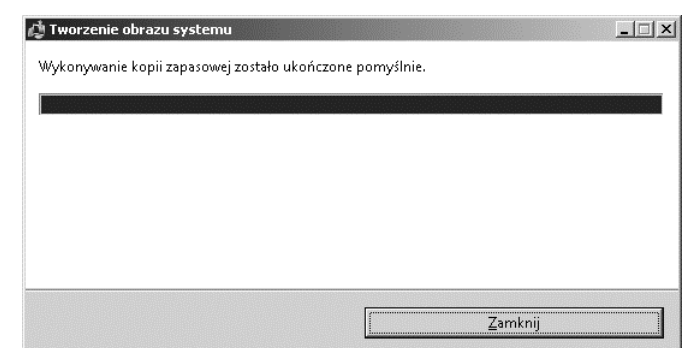

### **Przywracanie systemu z kopii zapasowej**

Podczas awarii systemu operacyjnego, np. w sytuacji, w której system operacyjny nie chce się uruchomić, możesz rozpocząć procedurę odtwarzania sytemu z utworzonej wcześniej kopii zapasowej. Konieczne będzie posiadanie płyty instalacyjnej systemu Windows.

Aby przywrócić kopię systemu:

- 1. Włóż do napędu płytę instalacyjną systemu operacyjnego.
- **2.** Uruchom komputer. W trakcie jego uruchamiania powinien pojawić się komunikat: *Dowolny klawisz spowoduje rozruch z dysku CD lub DVD*. Naciśnij wtedy dowolny klawisz.

Jeśli komunikat nie pojawi się, przejdź do ustawień BIOS i włącz bootowanie z dysku CD.

**3.** Po kilku sekundach pojawi się okno kreatora instalacji (rysunek 3.25). Po wybraniu odpowiedniego jzyka instalacji kliknij przycisk *Dalej*.

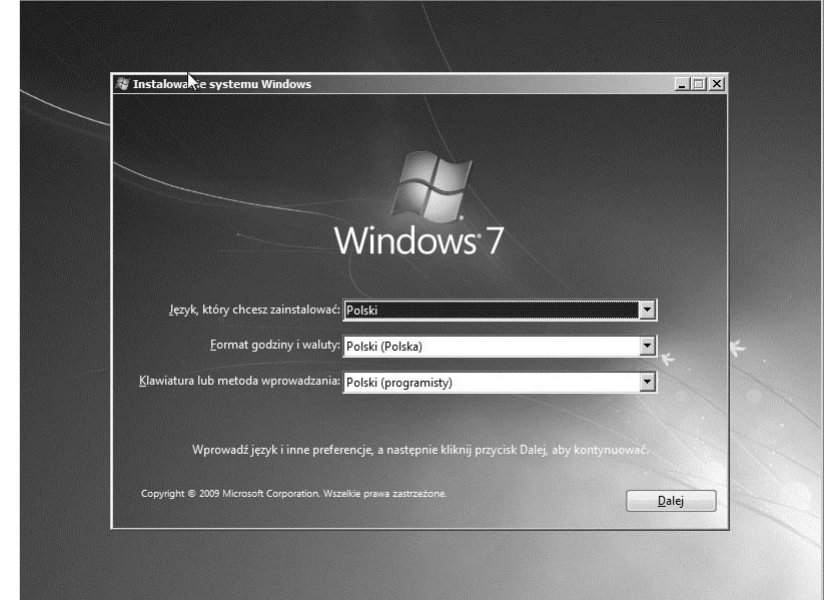

- 4. W kolejnym oknie (rysunek 3.26) kliknij pozycję Napraw komputer.
- 5. System rozpocznie proces przeszukiwania podłączonych dysków oraz dostępnych partycji w poszukiwaniu aktualnej kopii systemu. Na ekranie będzie widoczne okno *Opcje odzyskiwania systemu* (rysunek 3.27). Pamiętaj, aby podłączyć nośnik, na którym wcześniej utworzona została kopia.
- **6.** Po zakończeniu przeszukiwania w oknie *Opcje odzyskiwania systemu* zaznacz pole wyboru Przywróć komputer przy użyciu utworzonego wcześniej obrazu

**Rysunek 3.25.** *Okno kreatora instalacji*

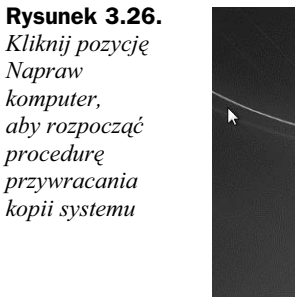

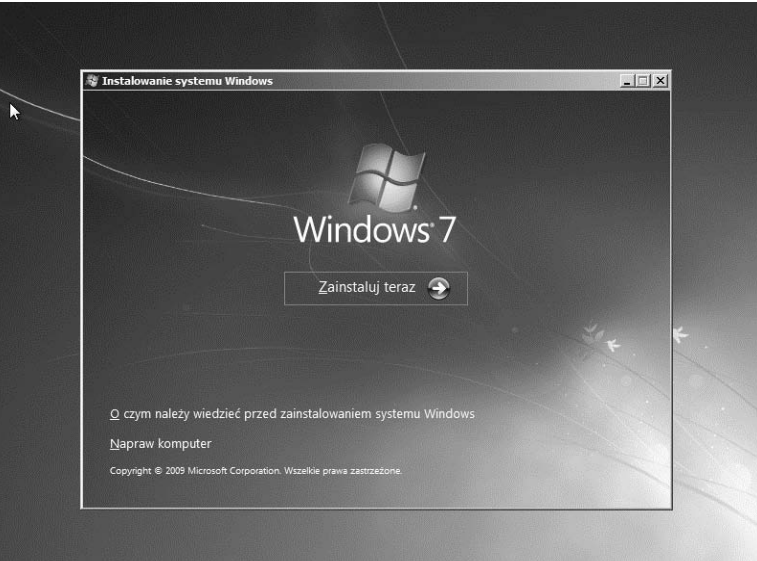

#### **Rysunek 3.27.** *Odszukiwanie aktualnej kopii systemu*

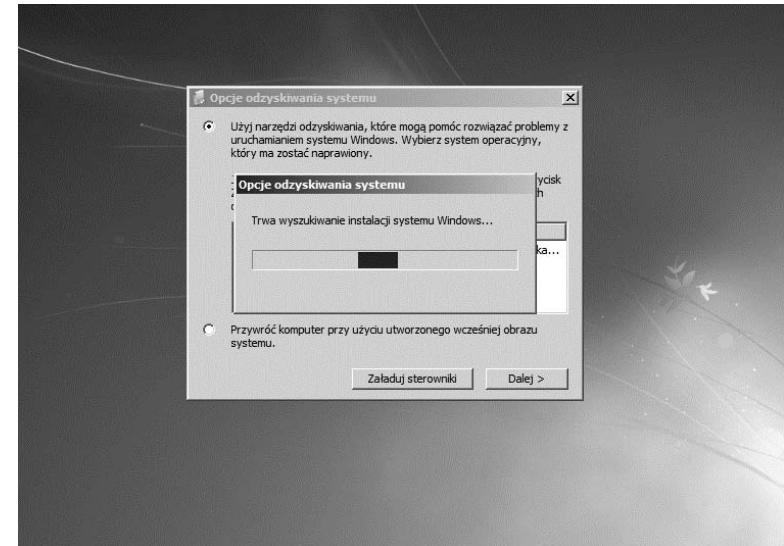

systemu (rysunek 3.28). Umożliwi Ci to samodzielne odszukanie utworzonej wcześniej kopii systemu. Aby przejść dalej, kliknij przycisk Dalej.

**7.** W oknie *Wybierz kopię zapasową obrazu systemu* (rysunek 3.29) zaznacz pole wyboru *Wybierz obraz systemu* oraz kliknij przycisk *Dalej*. Zaznaczenie tej opcji umożliwi wybranie konkretnej kopii. Zaznaczenie pierwszej pozycji, *U yj najnowszego dostpnego obrazu systemu (zalecane)*, przywróci kopi "najmłodszą".

#### **Rysunek 3.28.**

*Samodzielne odszukanie utworzonej*  $wcześniej$ *kopii systemu*

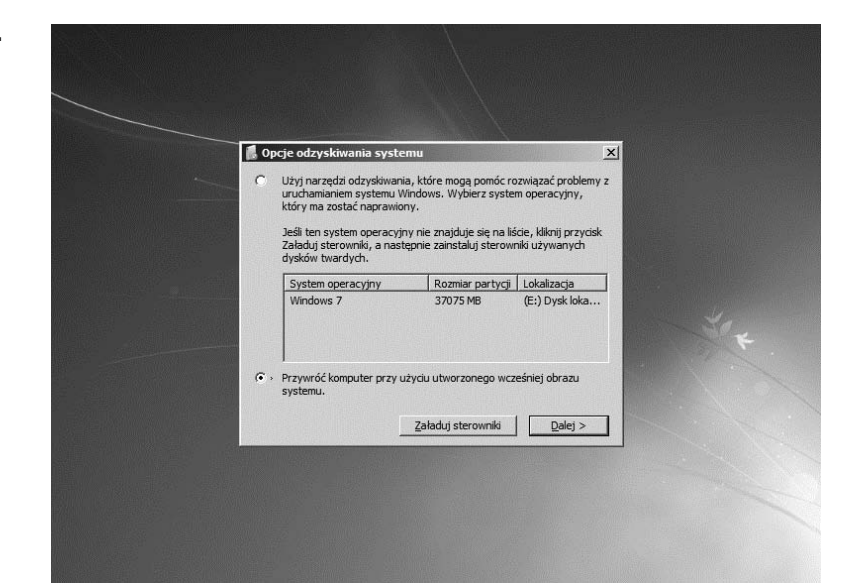

#### **Rysunek 3.29.**

*Zaznaczenie pola Wybierz obraz systemu pozwoli Ci na samodzielne wybranie okrelonej kopii systemu*

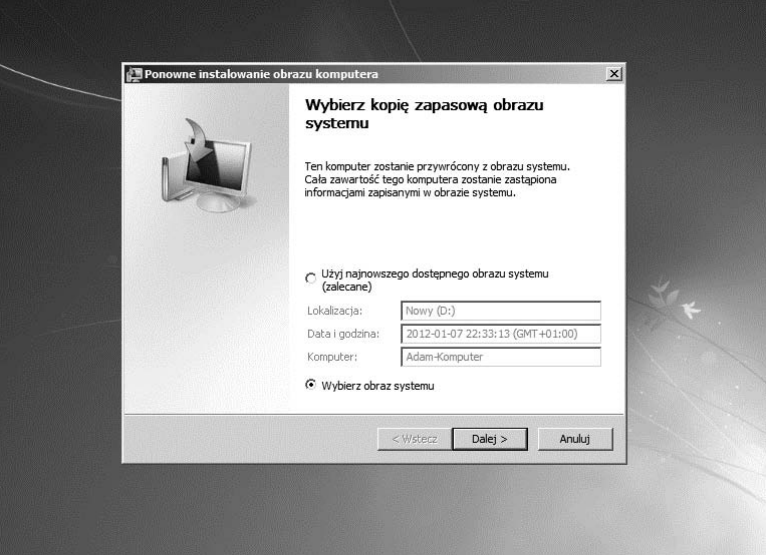

- 8. W kolejnym oknie pojawią się dostępne na danym nośniku wersje utworzonych wcześniej kopii systemu (rysunek 3.30). Zaznacz kopię, którą chcesz przywróci, a nastpnie kliknij przycisk *Dalej*.
- 9. W kolejnym oknie możesz wybrać bardziej szczegółową kopię o konkretnej dacie i godzinie (rysunek 3.31). Po zaznaczeniu waciwej kliknij *Dalej*.
- **10.** Kolejne okno kreatora (rysunek 3.32) umożliwia wybranie dodatkowych parametrów przywracania. Możesz m.in. sformatować dodatkowe partycje. Zalecam pozostawienie domyślnych ustawień i kliknięcie przycisku *Dalej*.

### Kup książkę **Polec**ius książkę Poleć książkę

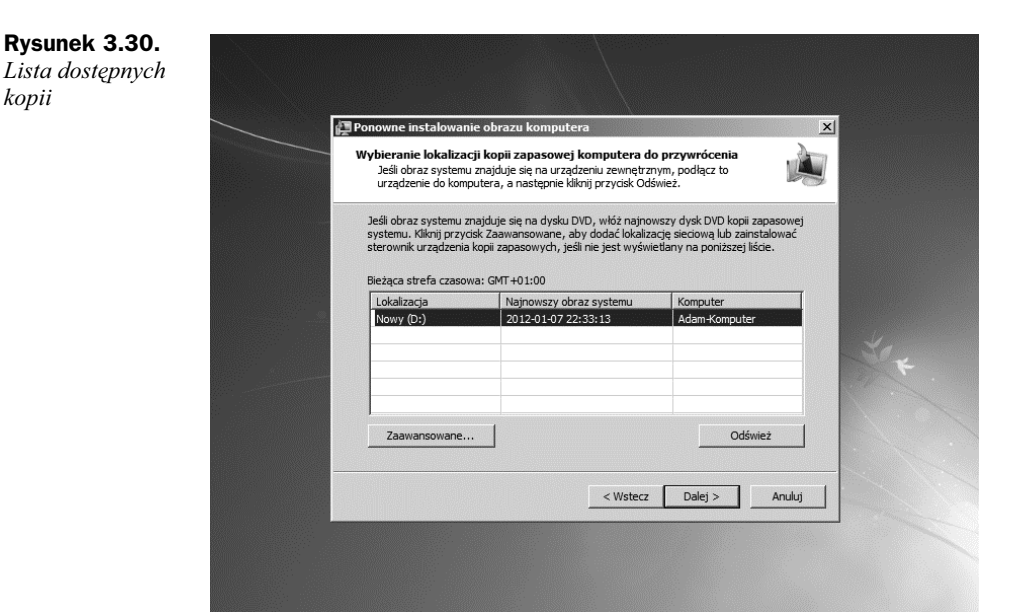

#### **Rysunek 3.31.** *Okno wyboru kopii do*

*przywrócenia*

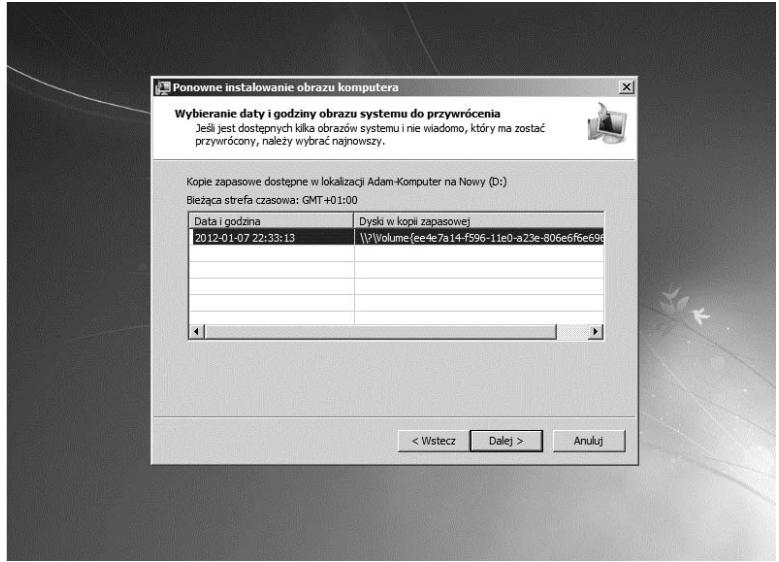

- **11.** Kreator wyświetli podsumowanie (rysunek 3.33). Kliknij przycisk Zakończ, aby rozpocząć przywracanie.
- 12. Pojawi się okno ostrzegające przed konsekwencjami przywracania systemu. Jeśli jesteś pewien wszystkich wprowadzonych wcześniej informacji i parametrów, kliknij *Tak* (rysunek 3.34).
- **13.** Kreator rozpocznie procedurę odtwarzania systemu. Pojawi się okno z paskiem postępu (rysunek 3.35). Operacja ta może trwać od kilku minut do kilkunastu godzin, w zależności od ilości danych do przywrócenia.

*kopii*

#### Kup książkę **Poleckiego kalendary kalendary książkę** Poleć książkę

#### **Rysunek 3.32.** *Wybór*

*dodatkowych ustawie*

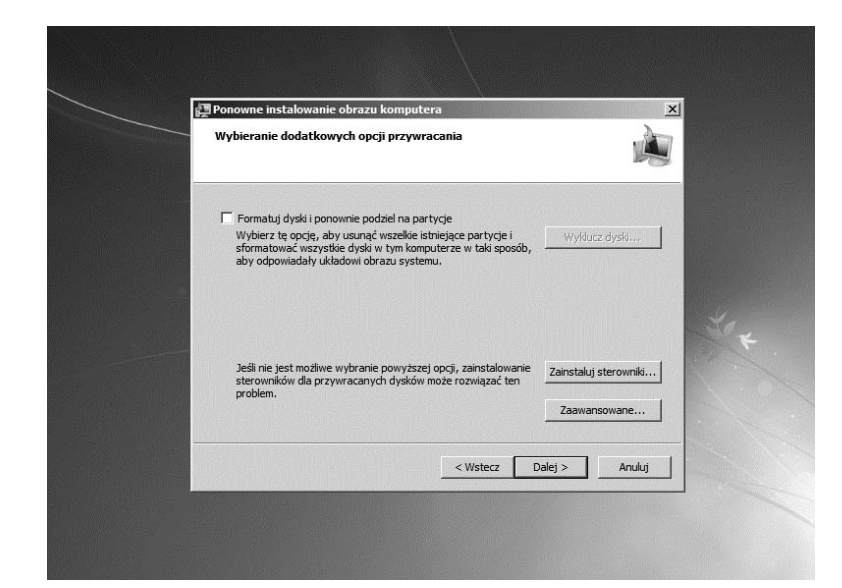

**Rysunek 3.33.** *Podsumowanie*

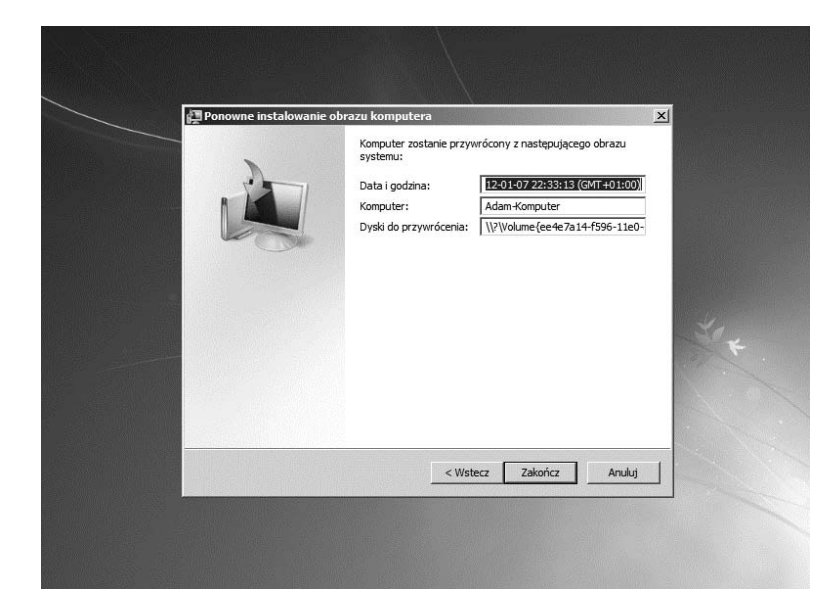

#### **Rysunek 3.34.**

*Mo esz przerwa procedur odtwarzania, klikajc Nie*

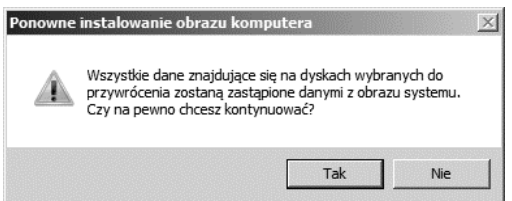

### Kup książkę **Poleć książkę** Poleć książkę

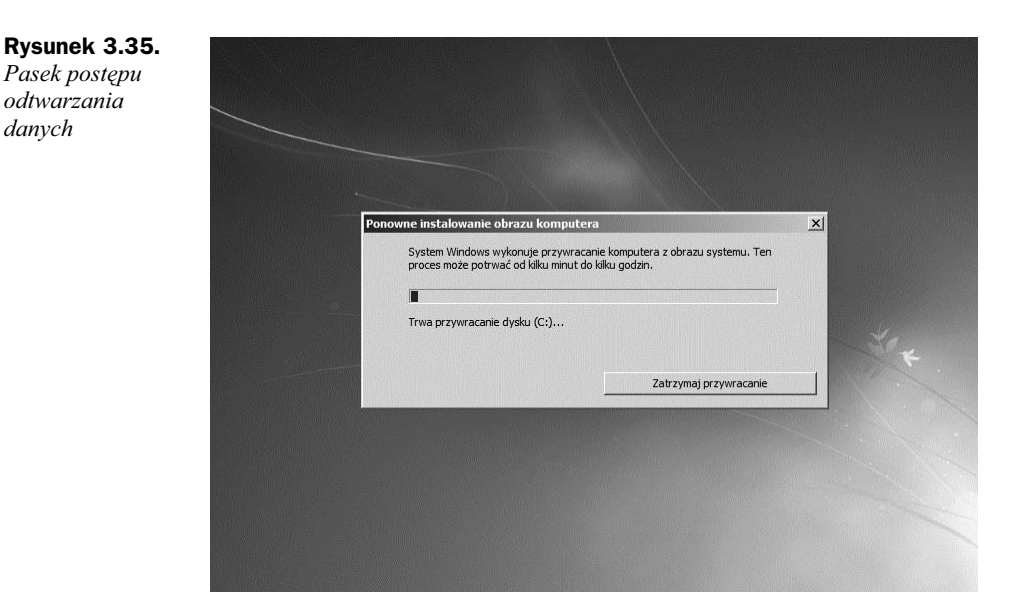

14. Po ukończeniu przywracania systemu pojawi się okno informujące o konieczności zrestartowania komputera (rysunek 3.36). Kliknij przycisk *Uruchom ponownie* lub odczekaj kilka sekund, aż system samoczynnie się zrestartuje.

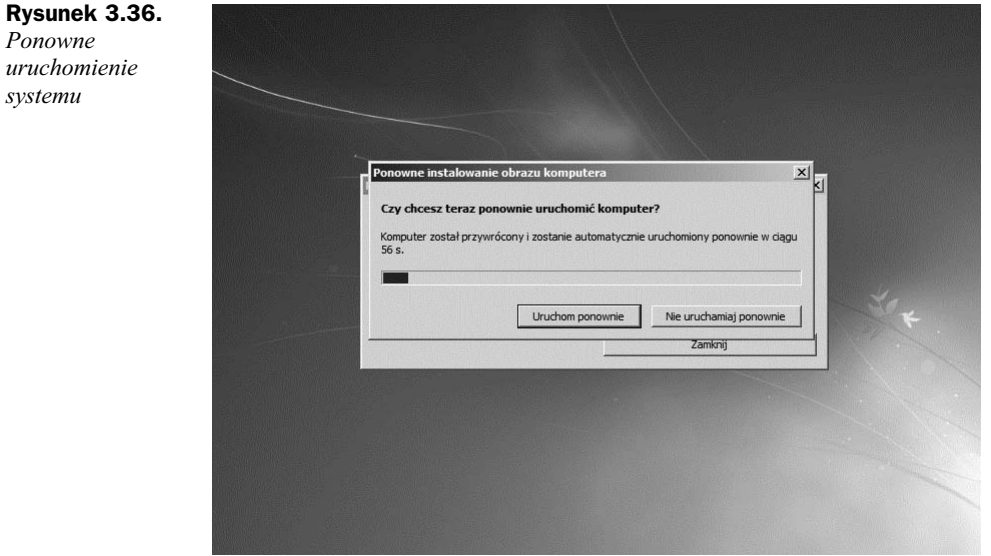

Wyjmij płytę instalacyjną oraz dysk, na którym znajdowała się kopia. System powinien zostać przywrócony z kopii i działać poprawnie.

*danych*

#### Kup książkę **Poleć książkę** Poleć książkę

## Tworzenie kopii zapasowych za pomocą programu Norton Ghost 15

Program Norton Ghost 15 jest produktem firmy Symantec. Firma ta specjalizuje si w programach antywirusowych, zabezpieczających i chroniących dane znajdujące się na dysku.

Przez wiele lat program Ghost był nieustannie ulepszany i rozbudowywany. Przedstawiona wersja bardzo dobrze działa w środowisku Windows 7 oraz w pozostałych wersjach tego systemu.

Norton Ghost umożliwia automatyzację procesu kopii bezpieczeństwa danych na dysku. Możesz sam dostosować parametry tworzenia kopii lub pozwolić na automatyczne dobranie ustawień. Jest bardzo rozbudowanym narzędziem, wspierającym szyfrowanie dostępne w systemie Windows 7 (Bitlocker) oraz technologię Blu-ray.

Program Norton Ghost 15 jest komercyjnym odpowiednikiem narzędzia *Kopia zapa*sowa opisanego wcześniej. Posiada jednak znacznie większą funkcjonalność, jest szybszy i pozwala na większą swobodę działania.

Po zakupie programu użytkownik otrzymuje wraz z płytą instalacyjną specjalnie przygotowany nośnik, z którego można wykonać kopię zapasową systemu lub przywrócić gotowy obraz bez instalacji programu na dysku. Wystarczy włożyć do napędu płytę i uruchomić komputer.

### **Instalacja programu**

Aby zainstalować program Norton Ghost 15:

**1.** Uruchom program instalacyjny (rysunek 3.37).

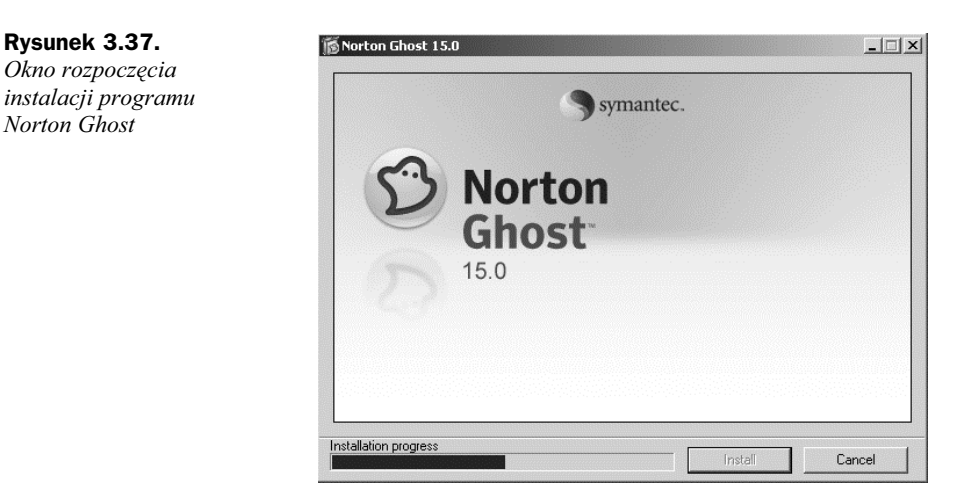

**2.** Po kilku sekundach pojawi się okno *Umowa licencyjna* (rysunek 3.38). Zapoznaj się z warunkami umowy. Zaznacz pole wyboru Akceptuję warunki *i postanowienia Umowy Licencyjnej* i kliknij przycisk *Zainstaluj teraz.*

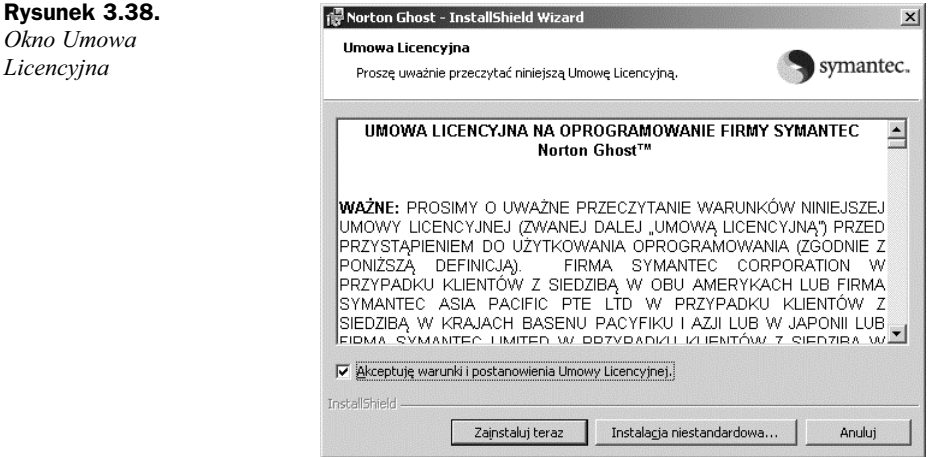

**3.** Instalator rozpocznie działanie, a na ekranie pojawi się okno z paskiem postpu procesu instalacji (rysunek 3.39).

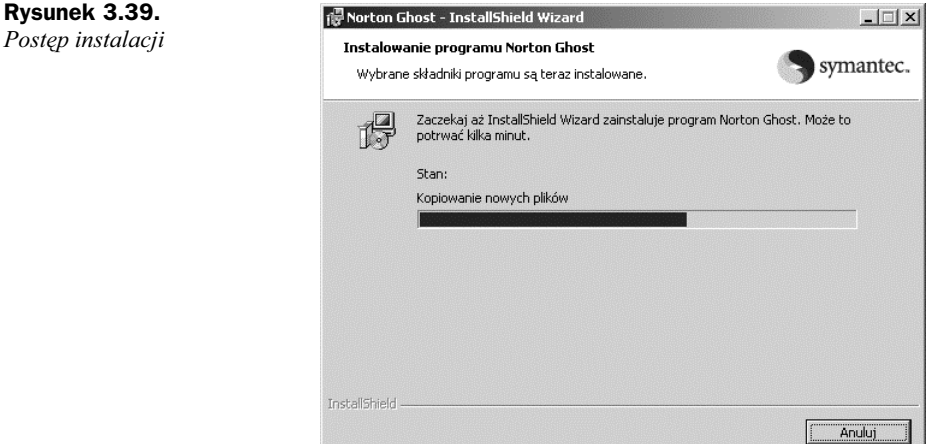

- **4.** Sam proces instalacji programu trwa kilka minut i jest w peni zautomatyzowany. Po jego ukończeniu pojawi się okno informacyjne (rysunek 3.40). Jeśli nie jesteś zainteresowany czytaniem poinstalacyjnego pliku tekstowego, odznacz pole wyboru Pokaż plik readme i kliknij przycisk Zakończ.
- **5.** Aby zakończyć instalację, kreator poinformuje Cię o konieczności ponownego uruchomienia systemu (rysunek 3.41). Kliknij przycisk *Tak*.

**Rysunek 3.40.** Norton Ghost - InstallShield Wizard  $x$ Zakończenie instalacji InstallShield Wizard zakończył instalację InstallShield Wizard pomyślnie zainstalował program Norton<br>Ghost. Kliknij przycisk Zakończ, aby zakończyć pracę z<br>kreatorem. **Norton Ghost**  $150$ Pokaż plik readme symantec.  $<$  Wstecz Zakończ Andui **Rysunek 3.41.** The Informacje Instalatora programu Norton Ghost *Ponowne* Przed kontynuacją konfiguracji Norton Ghost Instalator<br>musi ponownie uruchomić system. Kliknij przycisk Tak, *uruchomienie* đ. aby ponownie uruchomić teraz lub przycisk Nie, aby *systemu* zrobić to później.

> **6.** Po ponownym uruchomieniu komputera pojawi się okno powitalne programu Norton Ghost (rysunek 3.42). Zapoznaj się z wyświetlonymi informacjami, a nastpnie kliknij przycisk *Dalej*.

**Tak** 

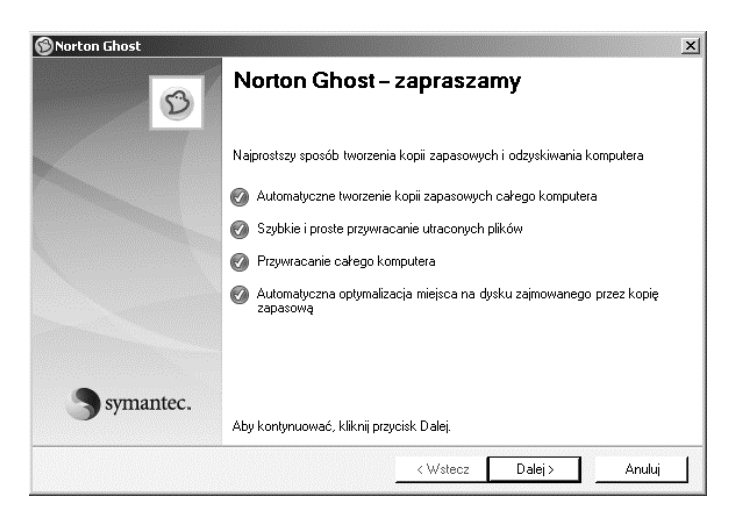

 $\underline{\mathsf{N}}$ ie

- **7.** Po przejściu dalej pojawi się okno z prośbą o podanie klucza licencyjnego.
- **8.** Jeśli prawidłowo podałeś klucz, w oknie *Dziękujemy* (rysunek 3.43) odznacz pole wyboru *Uruchom okno dialogowe Prosta konfiguracja* i kliknij przycisk Zakończ, aby zakończyć działanie kreatora.

**Rysunek 3.42.** *Okno powitalne*

### Kup książkę **Poleckiego kalendary kalendary książkę** Poleć książkę

**Rysunek 3.43.** *Ukoczenie konfiguracji Norton Ghost*

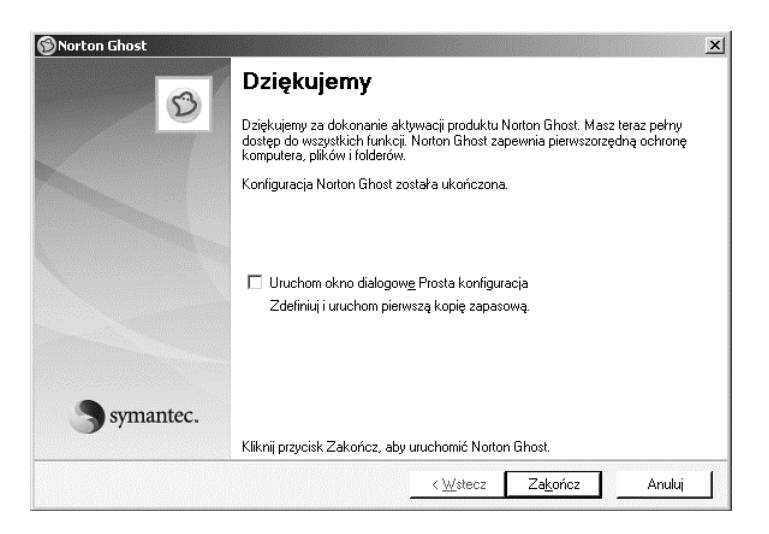

**9.** Program samoczynnie zostanie uruchomiony (rysunek 3.44).

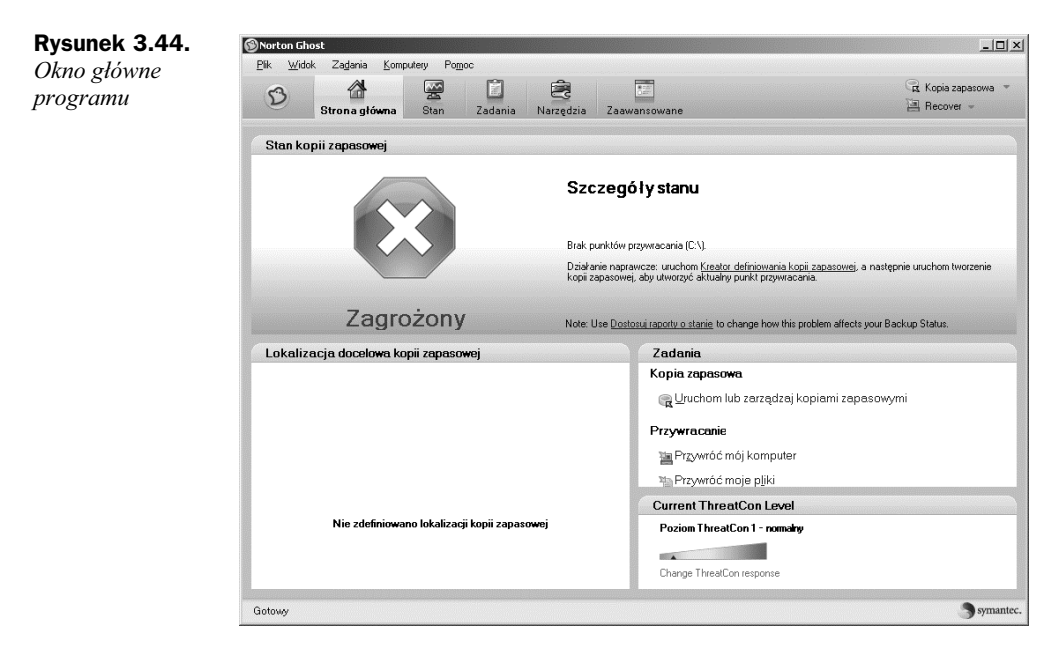

### **Tworzenie kopii zapasowej**

Po zainstalowaniu programu Norton Ghost możesz w bardzo łatwy sposób wykonać obraz całego systemu wraz z przechowywanymi na dysku danymi. Cały proces może zostać zautomatyzowany i wykonywany w określone dni i godziny.

Aby wykonać kopię zapasową i ustawić harmonogram wykonywania kopii:

1. W oknie głównym programu Norton Ghost kliknij pozycję Kreator *definiowana kopii zapasowej*. Nastpnie pojawi si okno *Prosta konfiguracja* (rysunek 3.45), w którym kliknij przycisk *Niestandardowy…*. Pozwoli Ci to na dobranie wasnych parametrów wykonywania kopii zapasowej.

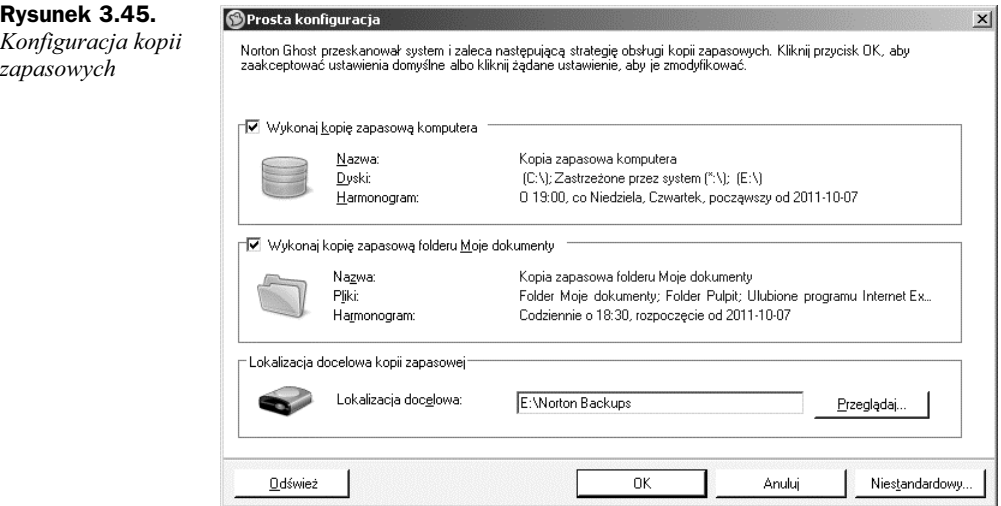

**2.** W oknie *Kreator definiowania kopii zapasowej - zapraszamy!* (rysunek 3.46). Zaznacz pole wyboru *Utwórz kopię zapasową mojego komputera (zalecane)*. Kliknij *Dalej*.

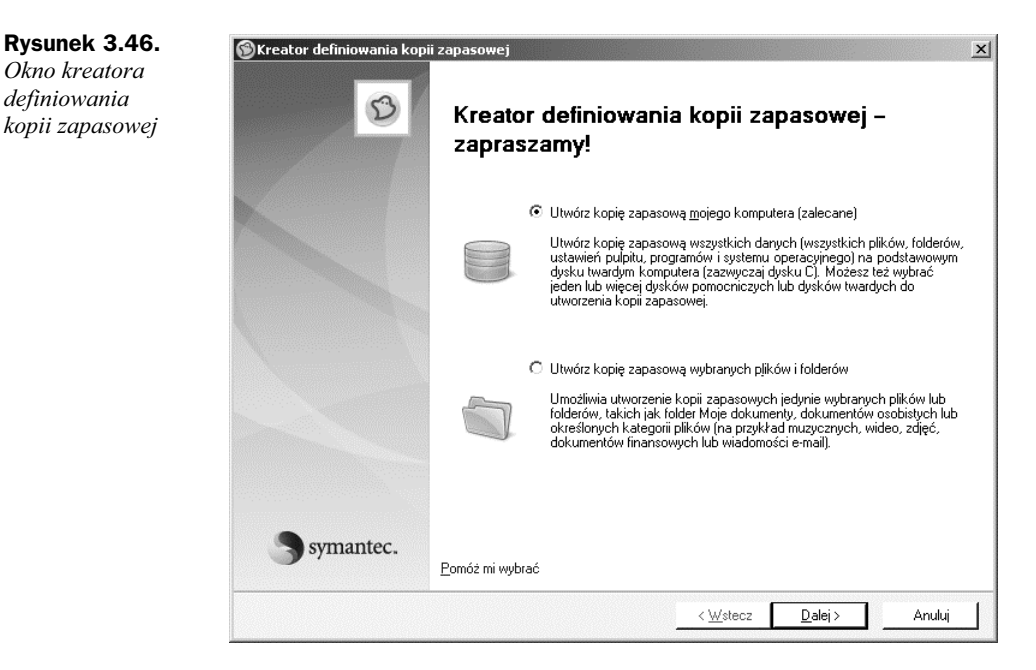

3. W następnym oknie (rysunek 3.47) wybierz dyski, które mają zostać uwzględnione podczas wykonywania kopii bezpieczeństwa. Następnie kliknij przycisk *Dalej*.

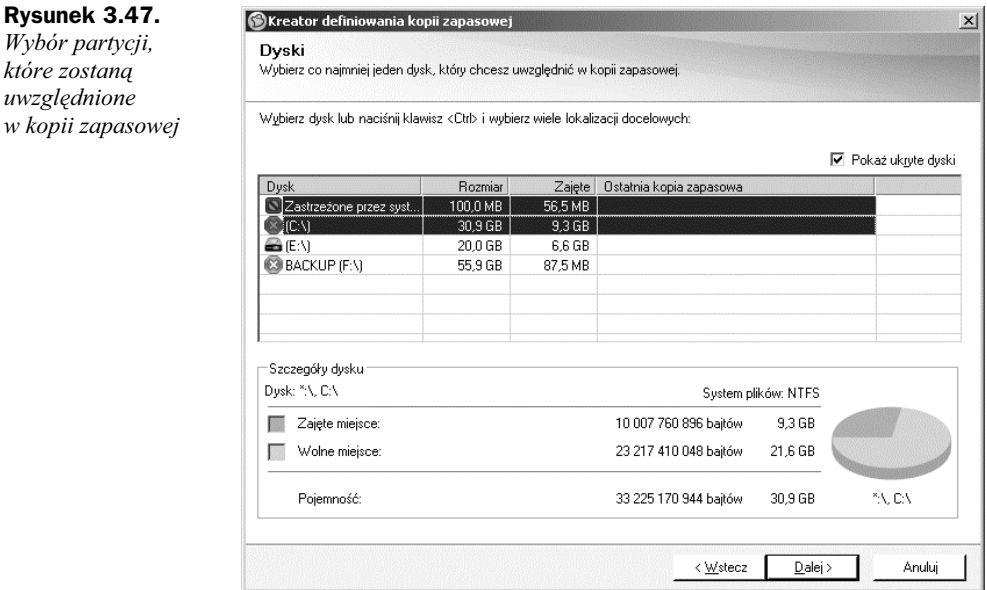

**4.** W oknie *Typ punktu przywracania* (rysunek 3.48) wybierz pozycję *Zestaw* punktu przywracania (zalecane). Punkt przywracania będzie zawierał tylko dane przyrostowe zmian dokonanych od momentu utworzenia kopii.

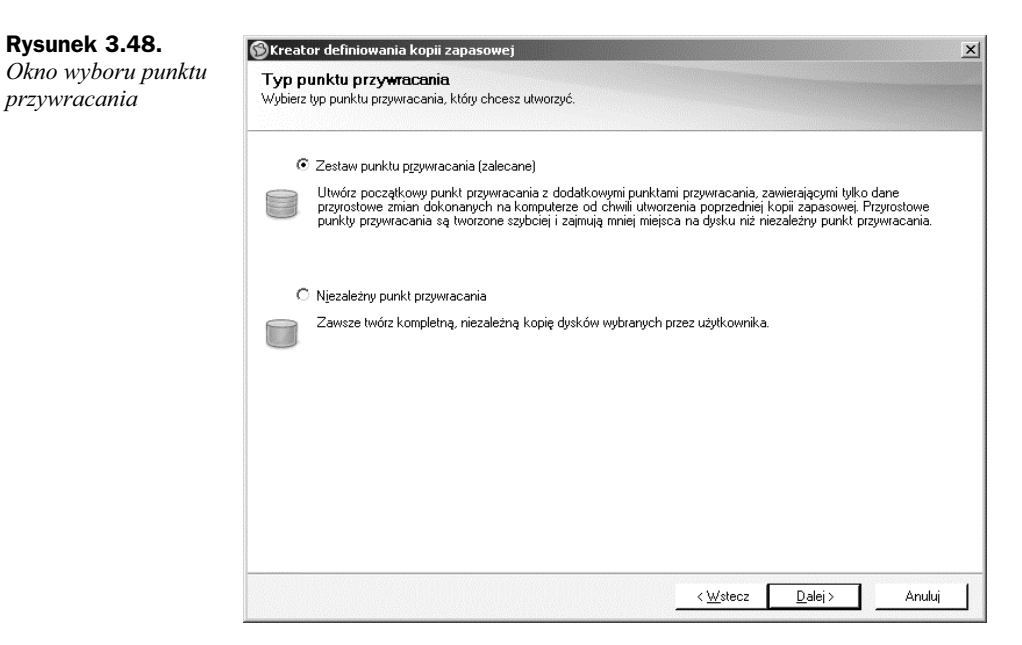

**Rysunek 3.47.**

W przypadku wybrania pozycji *Niezależny punkt przywracania* tworzona kopia będzie zawsze niezależna od pozostałych. Pierwsza pozycja jest zalecana, ponieważ zajmuje mniej czasu i zużywa mniej przestrzeni dyskowej. Kliknij przycisk *Dalej*.

**5.** W kolejnym oknie *Lokalizacje docelowe kopii zapasowej* (rysunek 3.49) wskaż docelowe miejsce, w którym zostanie wykonana kopia. Możesz użyć przycisku *Przeglądaj*, aby odszukać wybraną lokalizację. Kliknij *Dalej*, aby przejść do następnego kroku.

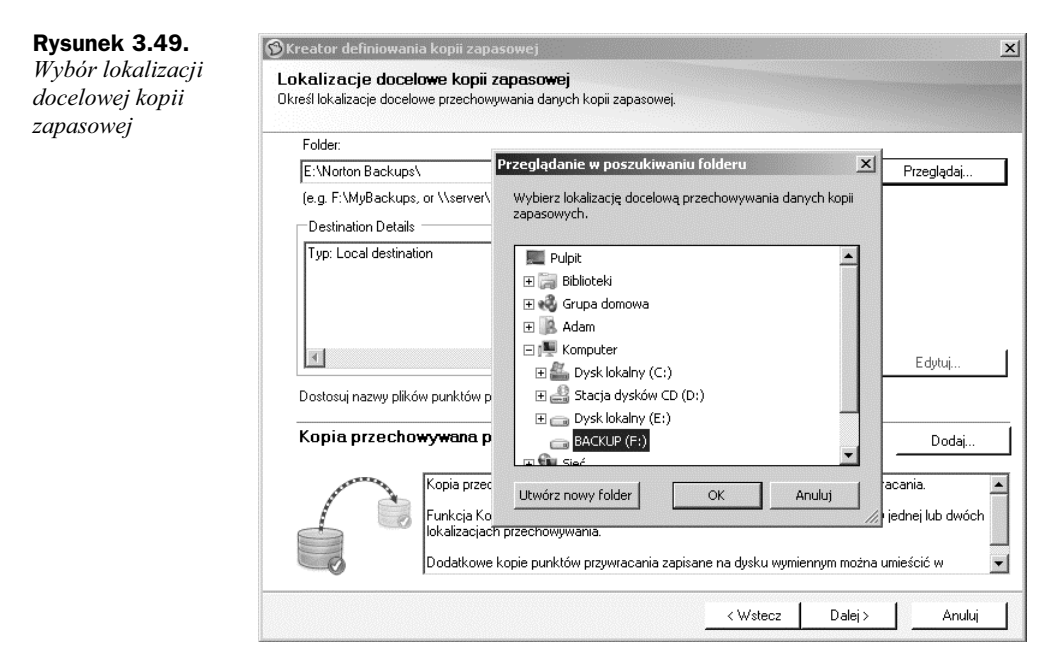

6. Po wybraniu lokalizacji w oknie *Alias dysku zewnętrznego* możesz ustalić nową nazwę dysku. Nadaj taką nazwę, aby jednoznacznie kojarzyła się z tworzoną kopią (rysunek 3.50). Kliknij OK.

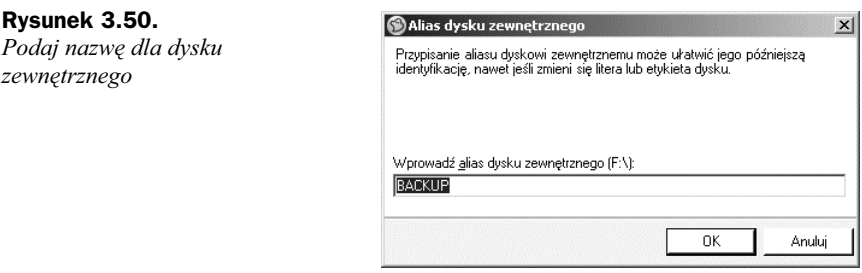

**7.** W oknie *Opcje*, które się pojawi (rysunek 3.51), ustal dowolną nazwę w polu *Nazwa:*. W polu *Kompresja:* wybierz pozycję *Standardowy (zalecane)*.

Możesz w polu Opis dodać krótką informację na temat tworzonej kopii. Kliknij *Dalej*, aby kontynuować konfigurację.

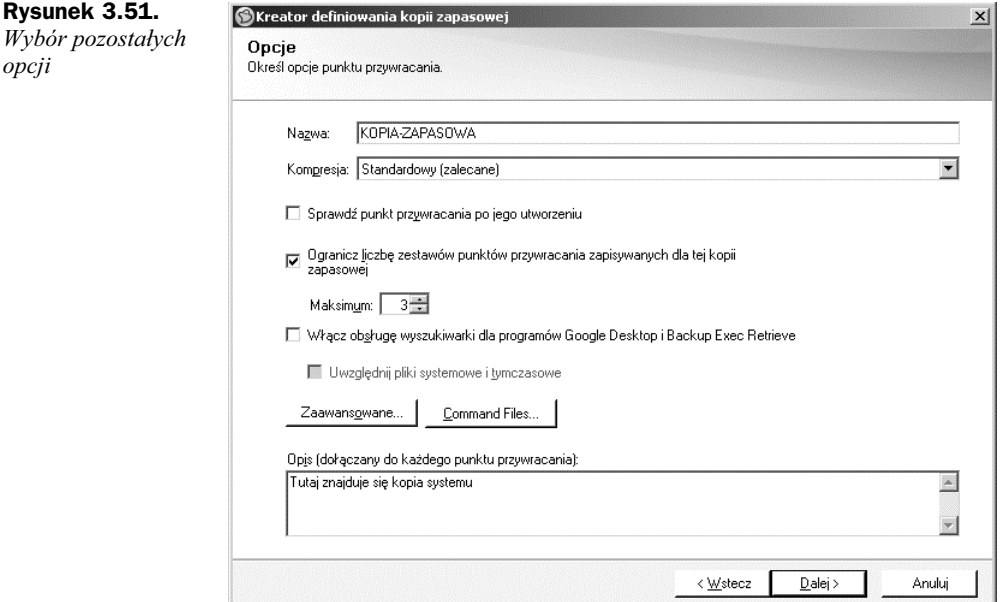

8. Po przejściu do okna *Czas kopii zapasowej* (rysunek 3.52) wybierz dni tygodnia oraz czas automatycznego uruchomienia tworzenia kopii zapasowej. Możesz określić również częstotliwość, z jaką punkt przywracania będzie tworzony. Domyślnie jest to raz w tygodniu.

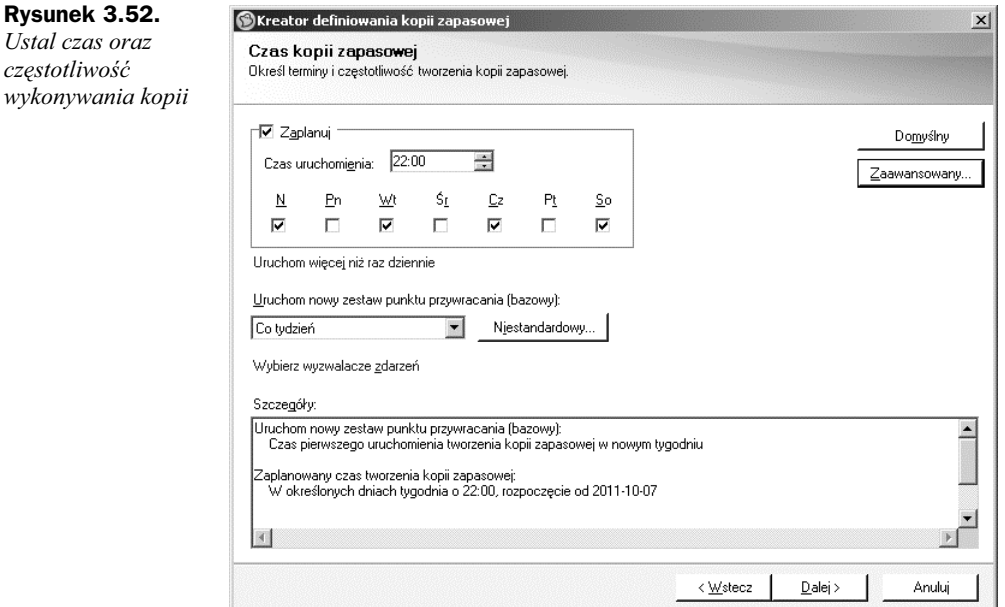

**9.** Kliknij przycisk *Dalej*.

#### Kup książkę **Poleć książkę** Poleć książkę

**10.** W ostatnim oknie kreatora (rysunek 3.53) pojawi się podsumowanie wybranych wcześniej funkcji. Zapoznaj się z nimi i zaznacz pozycję *Uruchom kopi zapasow teraz*. Nastpnie kliknij przycisk *Zakocz*.

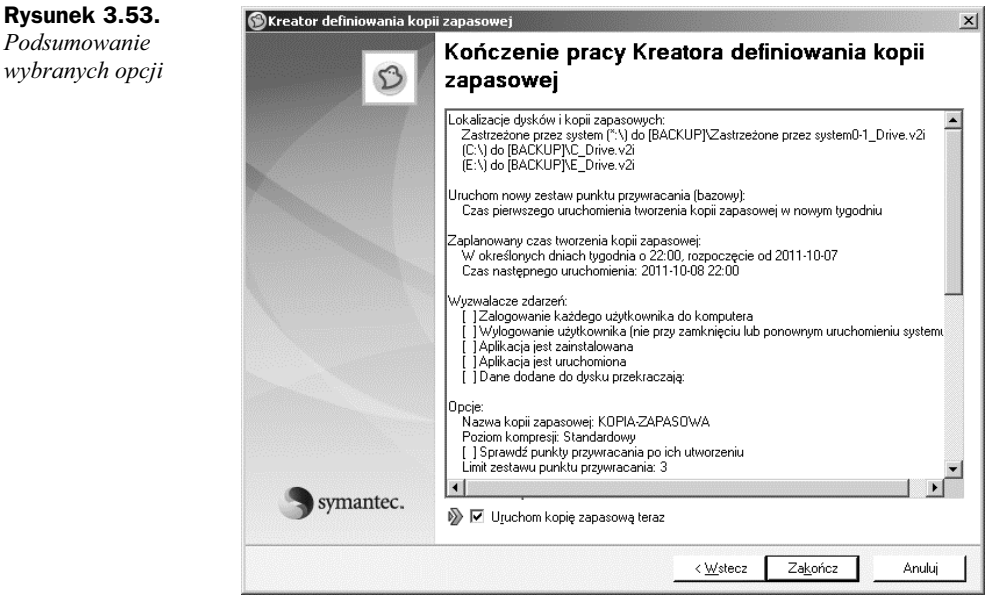

**11.** Tworzenie kopii zapasowej zostanie automatycznie uruchomione, a na ekranie będzie widoczne okno postępu (rysunek 3.54).

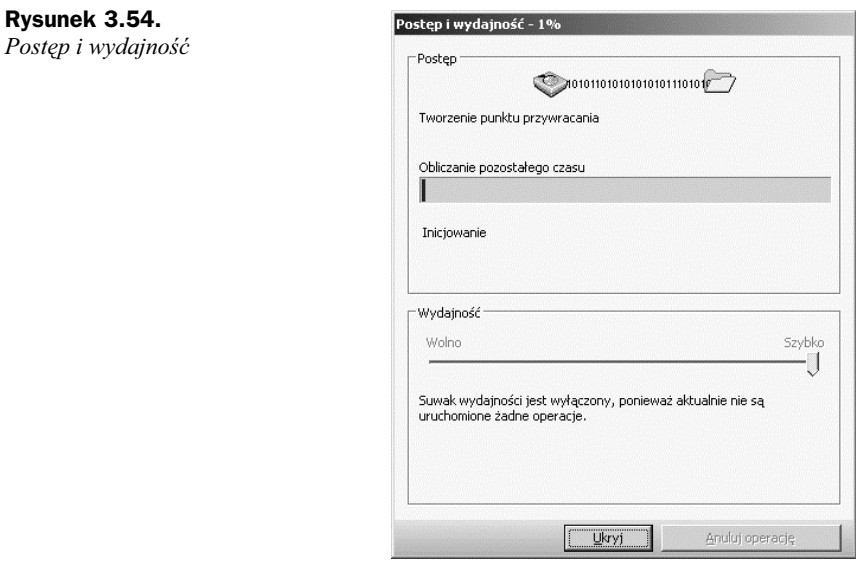

Pamiętaj, że w zależności od ilości kopiowanych danych cały proces tworzenia kopii może trwać nawet kilka godzin.

#### Kup książkę **Poleć książkę** Poleć książkę

12. Zakończenie tworzenia kopii zapasowej zostanie zasygnalizowane odpowiednim komunikatem (rysunek 3.55). Kliknij przycisk *Zamknij*, aby powrócić do okna głównego programu Norton Ghost.

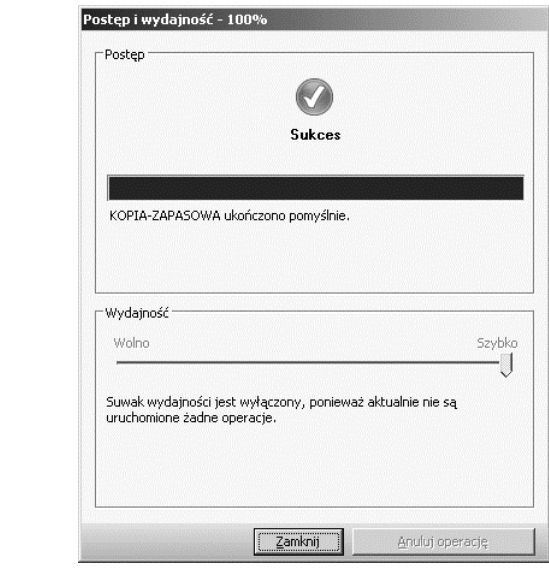

13. W oknie głównym pojawi się zielona ikona informująca o utworzeniu nowej kopii zapasowej (rysunek 3.56).

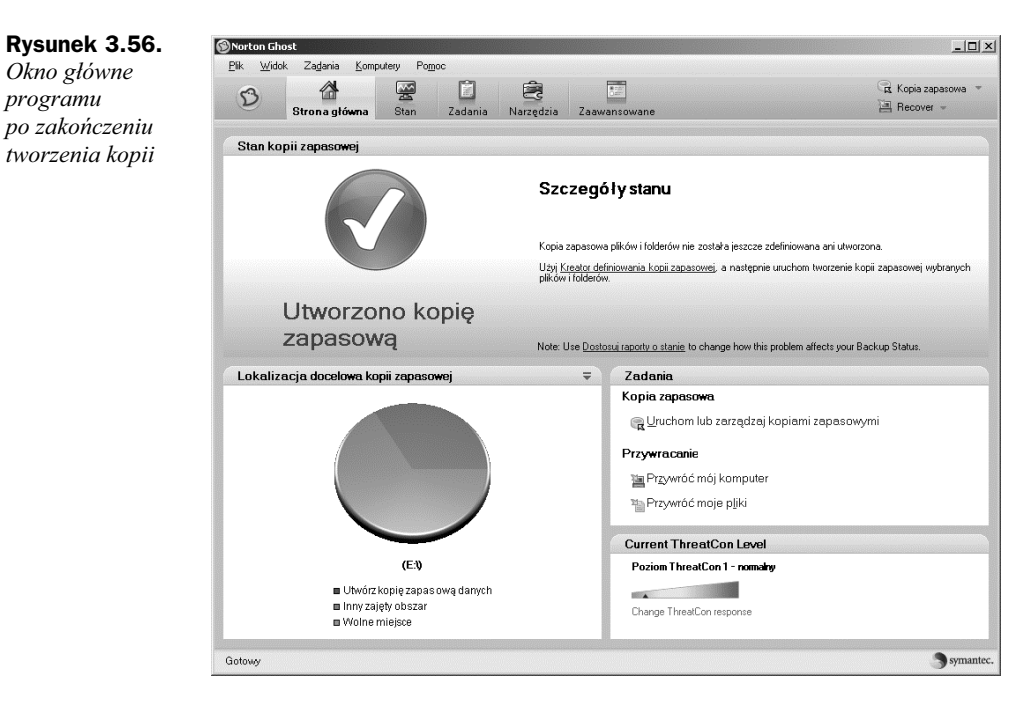

**Rysunek 3.55.** *Zakoczenie tworzenia kopii zapasowej*

### **Przywracanie danych z kopii bezpieczeństwa**

Aby przywrócić utworzony wcześniej obraz systemu, możesz uczynić to z poziomu uruchomionego systemu operacyjnego. W dalszej części zostaniesz jednak poproszony o włożenie specjalnie przygotowanej płyty bootującej (jest dołączona do płyty z programem) oraz ponowne uruchomienie komputera.

Aby odtworzyć obraz partycji:

- **1.** Uruchom program Norton Ghost i w oknie gównym programu kliknij pozycję Przywróć mój komputer.
- **2.** W oknie *Przywróć mój komputer* (rysunek 3.57) wybierz utworzony wcześniej obraz, który chcesz przywrócić. Kliknij przycisk Przywróć teraz, aby rozpocząć proces odzyskiwania.

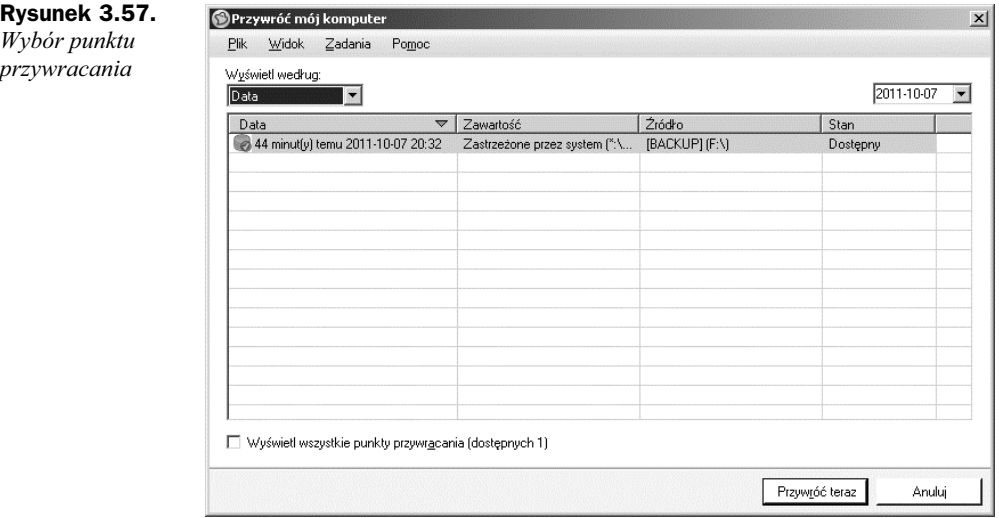

- **3.** Na ekranie pojawi się *Zestawienie przywracania* (rysunek 3.58). W oknie znajdują się informacje na temat tego, które dane zostaną przywrócone. Kliknij przycisk *OK*.
- **4.** W kolejnym oknie kliknij *Tak*, aby na pewno przywrócić dane (rysunek 3.59).
- **5.** Program rozpocznie proces przywracania, a na ekranie pojawi się okno z paskiem postepu (rysunek 3.60).
- **6.** Jeśli uruchomiłeś odzyskiwanie z poziomu systemu Windows, wówczas po kilku sekundach pojawi się okno informujące o niemożności przeprowadzenia tej operacji w rodowisku Windows (rysunek 3.61). Kliknij przycisk *Tak*, jeśli chcesz kontynuować.
- **7.** W kolejnym oknie informacyjnym zostaniesz poproszony o włożenie płyty CD z programem bootującym (rysunek 3.62). Uczyń to, następnie kliknij OK i uruchom ponownie komputer.

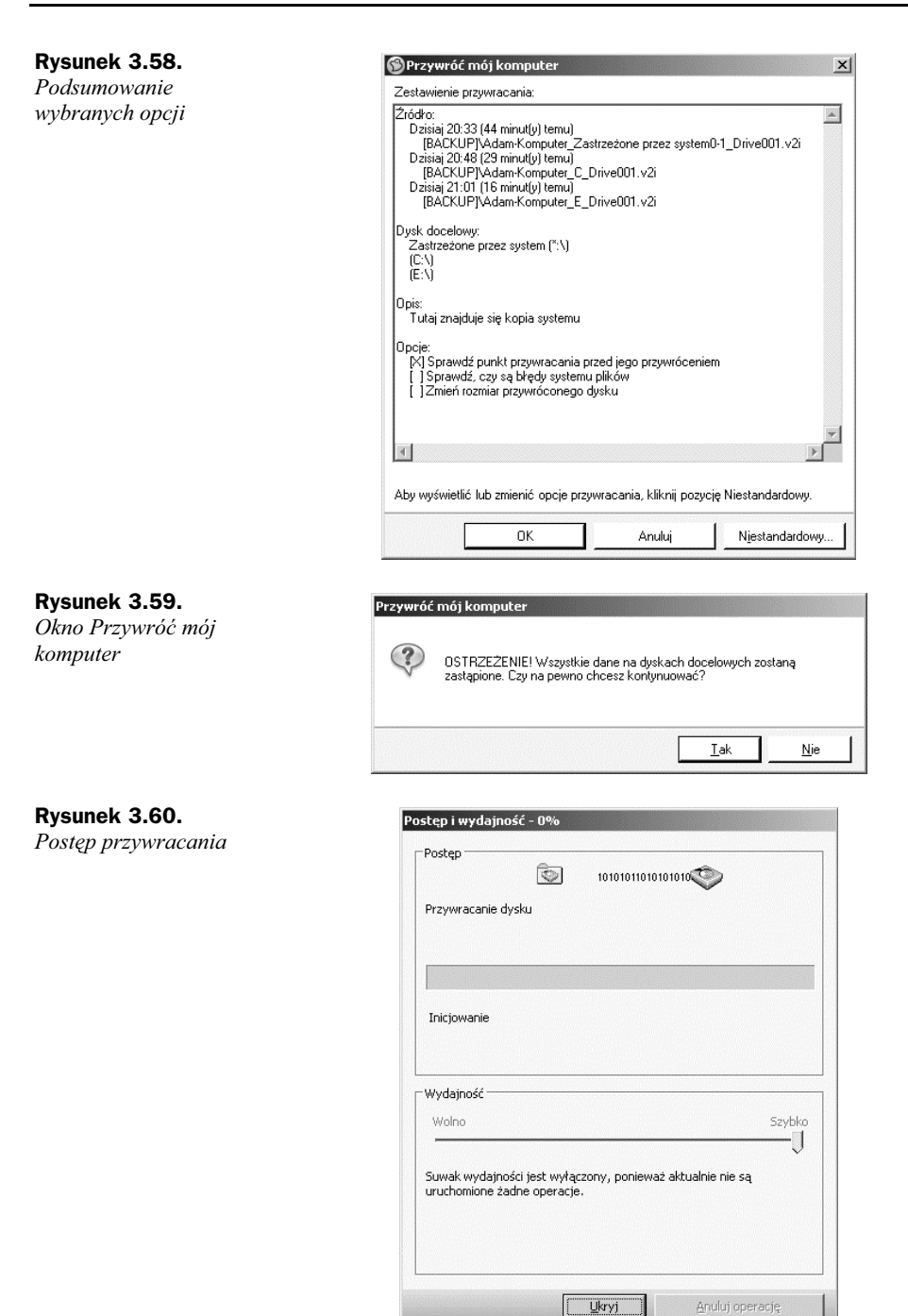

**8.** W trakcie uruchamiania komputera pojawi się komunikat *Press any key to boot from CD or DVD* (rysunek 3.63). Kliknij dowolny klawisz, aby uruchomić komputer z płyty CD.

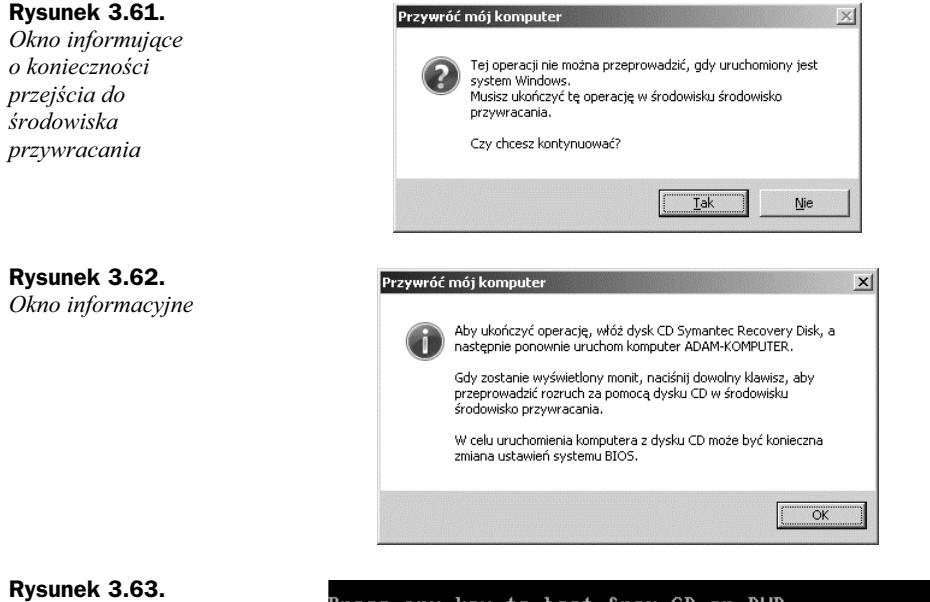

*Nacinij dowolny klawisz, aby system wystartowa, wykorzystujc*  $w$ łożony nośnik

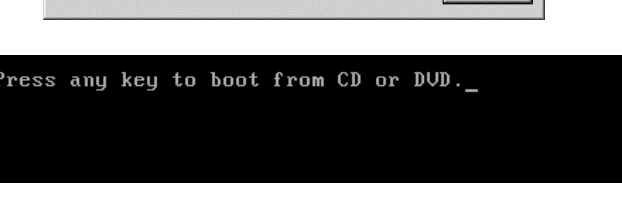

Jeśli komunikat nie pojawił się, sprawdź ustawienia BIOS odpowiedzialne za możliwość startu systemu z płyty CD.

**9.** Po kilku sekundach program Norton Ghost rozpocznie samoczynnie przywracanie wszystkich zadeklarowanych wcześniej danych. Na ekranie pojawi się okno z paskiem postępu (rysunek 3.64).

**Rysunek 3.64.** *Rozpoczcie przywracania danych*

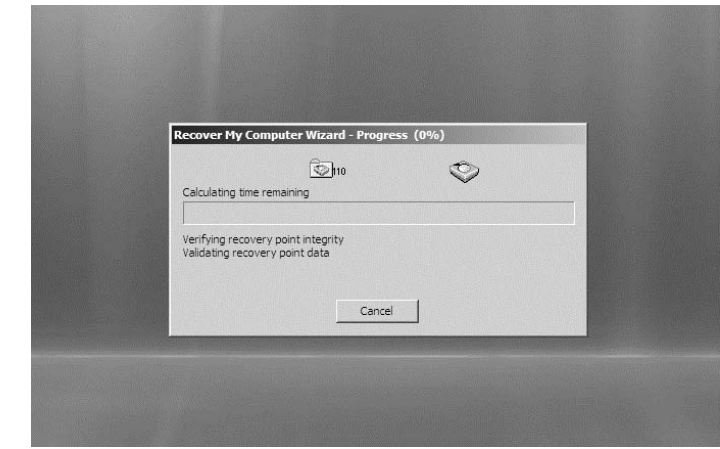

Po zakończeniu przywracania komputer zostanie ponownie uruchomiony z przywróconymi danymi.

## Skorowidz

.avi, 11 .bat, 11 .bmp, 11 .cmd, 11 .com, 11 .doc, 11 .dot, 11 .eml, 11 .htm, 11 .html, 11 .jpg, 11 .mov, 11 .mp3, 11 .mpg, 11 .nrg, 11 .pdf, 11 .png, 11 .pst, 12 .rar, 12, 174 .swf, 12 .temp, 12 .tiff, 12 .tmp, 12 .txt, 12 .wav, 12 .wma, 12 .xls, 12 .zip, 12 7-Zip, 189 dekompresja plików, 191, 192, 193 kompresowanie, 190, 191 pobieranie i instalacja, 56, 57, 58

### A

Acronis Disk Director, 254 instalacja, 254, 255, 256, 257, 258 tworzenie dysku startowego, 262, 263, 264, 265, 266 zmiana rozmiaru partycji, 258, 259, 260, 261, 262 Advanced Archive Password Recovery, 180 łamanie hasła, 183, 185, 186 pobranie i instalacja, 181, 182, 183 Advanced RAR Repair, 188, 189 archiwizacia, 55 archiwum naprawa uszkodzeń, 187, 188 odzyskiwanie hasła, 180 otwieranie, 62, 63 rozpakowywanie, 179, 180, 191, 192, 193 samorozpakowujące, 174 zabezpieczanie hasłem, 64, 177, 178 atrybuty pliku, 12, 13 sprawdzanie, 13 tylko do odczytu, 12 ukryty, 12

#### B

backup, *Patrz* archiwizacja baza słownikowa, 185 bit, 9 BitLocker, 122, 123, 124, 125, 126, 127 Brute-force, 185

#### C

cd .., polecenie, 42 cd \, polecenie, 42 cd, polecenie, 41 copy, polecenie, 42

#### D

dane defragmentacja, 267, 268, 269 fragmentacja, 266 naprawcze, 175 odzyskiwanie, 103, 104 defragmentacja, 267, 268, 269 Defragmentator dysków, 267 del, polecenie, 42 dir, polecenie, 42 dokumenty, tworzenie kopii, 69, 70, 71, 72, 73, 74, 75 Dropbox, 43 bezpośrednie pobieranie, 54, 55 Events, zakładka, 49 Files, zakładka, 49 GetStarted, zakładka, 49 Help, zakładka, 49 instalacja, 45, 46, 47, 48 konfiguracja, 49 menu programu, 50 pobieranie programu, 44, 45 Preferences, 50 prędkość przesyłania, 51 Sharing, zakładka, 49 synchronizacja danych tego samego konta, 52 synchronizacja folderu wspódzielonego, 52 tworzenie folderu wspódzielonego, 52, 53 zakładanie konta, 43, 44 dysk twardy, 103

#### przywracanie z kopii zapasowej, 75, 76, 77, 78, 79 sprawdzenie liczby plików, 9 synchronizowanie, 42 Total Commander, 18 tworzenie, 15 tworzenie kopii, 69, 70, 71, 72, 73, 74, 75 udostępnianie, 33, 36 uprawnienia, 27, 28, 29, 30, 31 formatowanie, 103, 166, 167, 168 fragmentacja danych, 266 FreeNAS, 196 instalacja na maszynie wirtualnej, 209, 210, 211, 212, 213, 214, 215, 217, 218, 219, 220 konfiguracja, 223 pobieranie, 196, 197 przeglądanie udostępnionych zasobów, 237 serwer FTP, 235, 236 statystyki, 229, 230 tworzenie nowego użytkownika, 225, 226 tworzenie nowej grupy, 227, 228 tworzenie wolumenu dyskowego, 230, 231 udostpnianie wolumenu, 234, 235 uruchamianie, 220, 221, 222 usługa przeglądania plików, 235, 236 właściwości systemu, 229 zmiana danych użytkownika, 224, 225 zmiana języka, 223, 224

## G

zmiana uprawnień, 231, 232, 233

Gutmann, Peter, 164

#### H

hard disk, *Patrz* dysk twardy

#### I

indeksowanie plików, 16

#### K

katalogi porównywanie, 37, 38 sprawdzenie liczby plików, 9 katalogowanie plików, 13, 15 kompresowanie, 169 7-Zip, 190, 191 WinRAR, 169, 173, 174, 175, 176, 177, 178 konta użytkowników, 31 tworzenie, 31

### E

Eraser, 157 instalacja, 158, 159, 160, 161 usuwanie danych, 161, 162, 163 zamazywanie pustego miejsca, 163, 164, 165

#### F

FAT32, system plików, 12 file, *Patrz* pliki foldery, 14 jednoczesna zmiana nazw, 39 porównywanie, 37, 38

kopia bezpieczeństwa, 67 częstość wykonywania, 68 Norton Ghost 15, 92, 93, 94, 95, 96, 97, 98 pełna, 67, 68 przechowywanie, 69 przyrostowa, 67, 68 przywracanie plików, 75, 76, 77, 78, 79 przywracanie systemu, 83, 84, 85, 86, 87, 88 różnicowa, 67, 68 systemu Windows 7, 79, 80, 81, 82 tworzenie, 69, 70, 71, 72, 73, 74, 75 wykorzystanie serwera NAS, 239, 240, 241 kopia zapasowa, Patrz kopia bezpieczeństwa kopiowanie, 16 kryptografia, 121 metody podstawieniowe, 121 metody przestawne, 121

#### M

mapowanie zdalnego folderu, 237, 238 maszyna wirtualna, 198, 202 instalacja FreeNAS, 209, 210, 211, 212, 213, 214, 215, 217, 218, 219, 220 tworzenie, 202, 203, 204, 205, 206, 208 uruchamianie FreeNAS, 220, 221, 222 md, polecenie, 41 menedżery plików, 18 move, polecenie, 42

#### N

NAS, 195 Network Attached Storage, *Patrz* NAS Norton Ghost 15, 89 instalacja, 89, 90 kopia bezpieczeństwa z wykorzystaniem NAS, 241, 242, 243, 244 przywracanie danych, 99, 100, 101 tworzenie kopii zapasowej, 92, 93, 94, 95, 96, 97, 98

### O

odzyskiwanie danych, 103, 104 Recover My Files, 113, 117, 118, 119, 120 Recuva, 104, 108, 109, 110, 111, 112, 113

#### P

partycje rozszerzanie, 250, 251, 252 tworzenie, 246, 247, 248, 249, 250 zmiana rozmiaru za pomocą Acronis Disk Director, 258, 259, 260, 261, 262 zmniejszanie, 252, 253 partycjonowanie, 245 pliki, 9 atrybuty, 12, 13 bezpieczne usuwanie, 157, 161, 162, 163 indeksowanie, 16 jednoczesna zmiana nazw, 38, 39, 40 katalogowanie, 13, 15 kopiowanie, 16 nazwa, 11 przenoszenie do folderu, 15, 16 przywracanie z kopii zapasowej, 75, 76, 77, 78, 79 rozszerzenia, 9, 11, 12 synchronizowanie, 42 Total Commander, 18 tworzenie, 14 tworzenie kopii, 69, 70, 71, 72, 73, 74, 75 udostępnianie, 33 uprawnienia, 27, 28, 29, 30, 31 wyszukiwanie, 16, 17, 18 polecenia wiersza poleceń, 40, 41 cd, 41 cd .., 42 cd \,  $42$ copy, 42 del, 42 dir, 42 md, 41 move, 42 rd, 41 ren, 42 przeciągnij i upuść, metoda, 16

#### R

rd, polecenie, 41 Recover My Files, 113 odzyskiwanie danych, 117, 118, 119, 120 pobieranie i instalacja, 113, 114, 115, 116, 117 Recuva, 104 instalacja, 104, 105, 107, 108 przywracanie danych, 108, 109, 110, 111, 112, 113

ren, polecenie, 42 rozszerzenia plików, 9, 11 avi, 11 bat, 11 bmp, 11 cmd, 11 com, 11 doc, 11 dot, 11 eml, 11 htm, 11 html, 11 jpg, 11 mov, 11 mp3, 11 mpg, 11 nrg, 11 pdf, 11 png, 11 pst, 12 rar, 12, 174 sprawdzanie, 12 swf, 12 temp, 12 tiff, 12 tmp, 12 txt, 12 wav, 12 wma, 12 xls, 12 zip, 12

#### S

Scandisk, 270 skanowanie dysku, 269, 270, 271 skrypt, 55 tworzenie, 58, 59 umieszczanie w harmonogramie zadań, 60, 61 uruchamianie, 59, 60 SSD, dyski, 103 synchronizowanie, 42 system plików FAT32, 12 szyfrowanie, 121 BitLocker, 122, 123, 124, 125, 126, 127 TrueCrypt, 122, 127, 131, 132, 134, 135, 136, 137, 138, 139, 140, 141, 142, 143, 144, 145, 146

### T

Total Commander, 18 Edycja, przycisk, 23 foldery udostępniane w sieci, 36, 37 jednoczesna zmiana nazw wielu plików, 40 Kopiowanie, przycisk, 24 pobieranie i instalacja, 18, 19, 20, 22 Podgląd, przycisk, 23 podstawowe funkcje, 23 porównywanie katalogów, 37, 38 PowerPack, 18 tworzenie folderu, 25 Usuń, przycisk, 24 UtwKat, przycisk, 24 Zakończ, przycisk, 24 zarządzanie plikami i folderami, 18 zmiana nazwy pliku, 26 ZmPrzes, przycisk, 24 TrueCrypt, 122, 127 montowanie zaszyfrowanej partycji, 149, 150 pyta ratunkowa, 138, 139 pobieranie i instalacja, 127, 128, 129, 130 szyfrowanie dysku przenośnego, 150, 151, 152, 154, 155, 156 szyfrowanie partycji niesystemowej, 143, 144, 145, 146 szyfrowanie partycji systemowej, 131, 132, 134, 135, 136, 137, 138, 140, 141, 142, 143 zmiana języka na polski, 131, 132

### U

udostpnianie w sieci, 33, 36 uprawnienia, 27, 28, 30, 31 dziedziczenie, 28, 29 nadawanie, 28, 31

### V

VirtualBox, 198 instalacja FreeNAS, 209, 210, 211, 212, 213, 214, 215, 217, 218, 219, 220 pobieranie i instalacja, 198, 199, 200, 201, 202 tworzenie wirtualnej maszyny, 202, 203, 204, 205, 206, 208 uruchamianie FreeNAS, 220, 221, 222

#### W

wiersz poleceń, 40 podstawowe polecenia, 40, 41 WinRAR, 169 kompresowanie danych, 169, 173, 174, 175, 176 naprawa uszkodzonego archiwum, 187, 188 pobieranie i instalacja, 170, 171, 172, 173 rozpakowywanie archiwów, 179, 180 zabezpieczanie hasłem, 177, 178 wirtualizacja, 197 wyszukiwanie plików, 16, 17 parametry wyszukiwania, 18

### Z

Zettabyte File System, *Patrz* ZFS ZFS, 196 znak zachęty, 41

# PROGRAM PARTNERSKI

GRUPY WYDAWNICZEJ HELION

**1. ZAREJESTRUJ SIĘ** 2. PREZENTUJ KSIĄŻKI **3. ZBIERAJ PROWIZJĘ** 

Zmień swoją stronę WWW w działający bankomat!

Dowiedz się więcej i dołącz już dzisiaj! http://program-partnerski.helion.pl

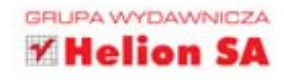

## Cokolwiek robisz, pamiętaj o **backupie!**

Tworzenie kopii bezpieczeństwa na ogół bywa uważane za stratę czasu albo zło konieczne. Wiekszość ludzi zdaje się wymazywać z pamięci przykre zdarzenia, kiedy awaria komputera pozbawiła ich cennych danych, owoców ciężkiej pracy albo rodzinnych zdjeć. Najwyższa pora uświadomić sobie, że w dzisiejszym świecie utrata danych może nas wyjątkowo dużo kosztować, i stworzyć przejrzyste, eleganckie archiwum, z którego bedzie można skorzystać w razie konieczności.

Z ta książką przyjdzie Ci to bez trudu. Nauczysz się nie tylko tworzyć proste kopie, ale także właściwie zarządzać danymi, rekonstruować skasowane pliki i szyfrować te, których nie chcesz upubliczniać. Z drugiej strony poznasz sposoby trwałego usuwania plików z dysku, metody ich kompresowania oraz odpowiedniego przechowywania w archiwum. Dowiesz się, co to jest serwer pamięci i jak go używać, a także do czego mogą się przydać partycje na dysku. I natychmiast wykorzystasz tę wiedzę!

- Podstawowe informacje o plikach
- · Zarzadzanie plikami w systemie operacyjnym
- · Tworzenie kopii bezpieczeństwa plików i innych ustawień
- · Odzyskiwanie utraconych plików
- · Szyfrowanie plików
- · Bezpieczne usuwanie plików z dysku
- · Kompresowanie plików oraz zabezpieczanie i naprawa archiwów
- · Podstawy instalacji i konfiguracji serwera pamięci (NAS)
- · Partycjonowanie dysku

### Nie ryzykuj – już dziś zabezpiecz dane!

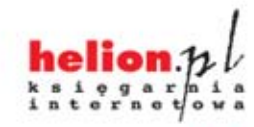

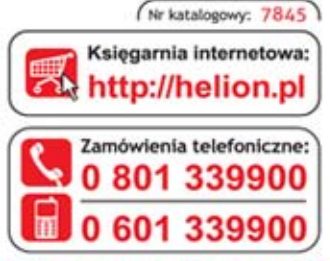

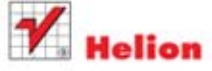

Sprawdż najnowsze promocje: O http://helion.pl/promocje Książki najchętniej czytane: O http://helion.pl/bestsellery Zamów informacje o nowościach: O http://helion.pl/nowosci

**Helion SA** ul. Kościuszki 1c, 44-100 Gliwice tel.: 32 230 98 63 e-mail: helion@helion.pl http://helion.pl

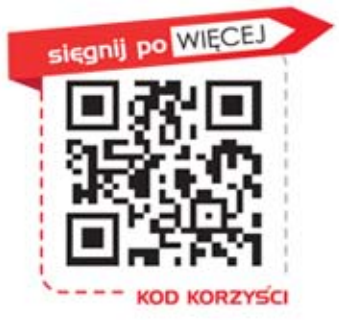

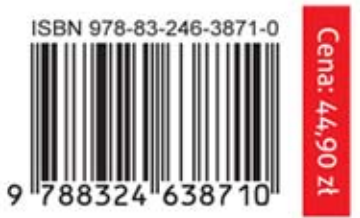

Informatyka w najlepszym wydaniu